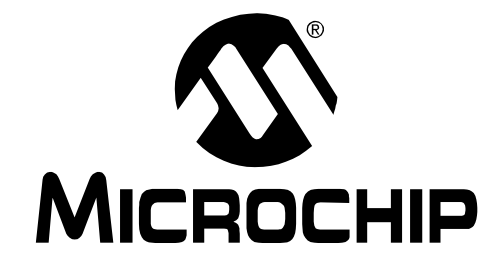

# **PICDEM™ CAN-LIN 3 Development Kit for 64/80-pin Enhanced CAN Devices User's Guide**

#### **Note the following details of the code protection feature on Microchip devices:**

- Microchip products meet the specification contained in their particular Microchip Data Sheet.
- Microchip believes that its family of products is one of the most secure families of its kind on the market today, when used in the intended manner and under normal conditions.
- There are dishonest and possibly illegal methods used to breach the code protection feature. All of these methods, to our knowledge, require using the Microchip products in a manner outside the operating specifications contained in Microchip's Data Sheets. Most likely, the person doing so is engaged in theft of intellectual property.
- Microchip is willing to work with the customer who is concerned about the integrity of their code.
- Neither Microchip nor any other semiconductor manufacturer can guarantee the security of their code. Code protection does not mean that we are guaranteeing the product as "unbreakable."

Code protection is constantly evolving. We at Microchip are committed to continuously improving the code protection features of our products. Attempts to break microchip's code protection feature may be a violation of the Digital Millennium Copyright Act. If such acts allow unauthorized access to your software or other copyrighted work, you may have a right to sue for relief under that Act.

Information contained in this publication regarding device applications and the like is intended through suggestion only and may be superseded by updates. It is your responsibility to ensure that your application meets with your specifications. No representation or warranty is given and no liability is assumed by Microchip Technology Incorporated with respect to the accuracy or use of such information, or infringement of patents or other intellectual property rights arising from such use or otherwise. Use of Microchip's products as critical components in life support systems is not authorized except with express written approval by Microchip. No licenses are conveyed, implicitly or otherwise, under any intellectual property rights.

#### **Trademarks**

The Microchip name and logo, the Microchip logo, Accuron, dsPIC, KEELOQ, MPLAB, PIC, PICmicro, PICSTART,

PRO MATE and PowerSmart are registered trademarks of Microchip Technology Incorporated in the U.S.A. and other countries.

AmpLab, FilterLab, microID, MXDEV, MXLAB, PICMASTER, SEEVAL and The Embedded Control Solutions Company are registered trademarks of Microchip Technology Incorporated in the U.S.A.

Application Maestro, dsPICDEM, dsPICDEM.net, ECAN, ECONOMONITOR, FanSense, FlexROM, fuzzyLAB,

In-Circuit Serial Programming, ICSP, ICEPIC, microPort, Migratable Memory, MPASM, MPLIB, MPLINK, MPSIM, PICkit, PICDEM, PICDEM.net, PowerCal, PowerInfo, PowerMate, PowerTool, rfLAB, rfPIC, Select Mode, SmartSensor, SmartShunt, SmartTel and Total Endurance are trademarks of Microchip Technology Incorporated in the U.S.A. and other countries.

Serialized Quick Turn Programming (SQTP) is a service mark of Microchip Technology Incorporated in the U.S.A.

All other trademarks mentioned herein are property of their respective companies.

© 2003, Microchip Technology Incorporated, Printed in the U.S.A., All Rights Reserved.

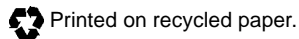

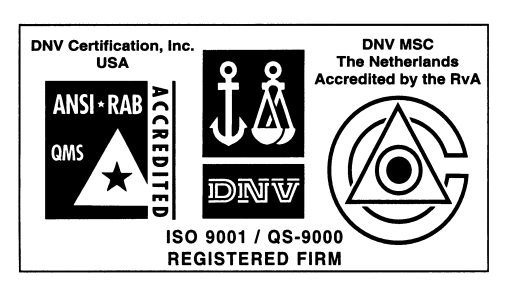

*Microchip received QS-9000 quality system certification for its worldwide headquarters, design and wafer fabrication facilities in Chandler and Tempe, Arizona in July 1999 and Mountain View, California in March 2002. The Company's quality system processes and procedures are QS-9000 compliant for its PICmicro® 8-bit MCUs, KEELOQ® code hopping devices, Serial EEPROMs, microperipherals, non-volatile memory and analog products. In addition, Microchip's quality system for the design and manufacture of development systems is ISO 9001 certified.*

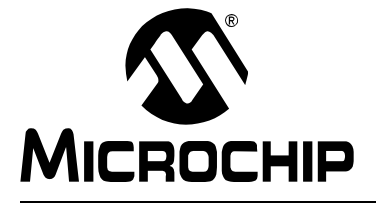

# **PICDEM™ CAN-LIN 3 USER'S GUIDE**

۳

# **Table of Contents**

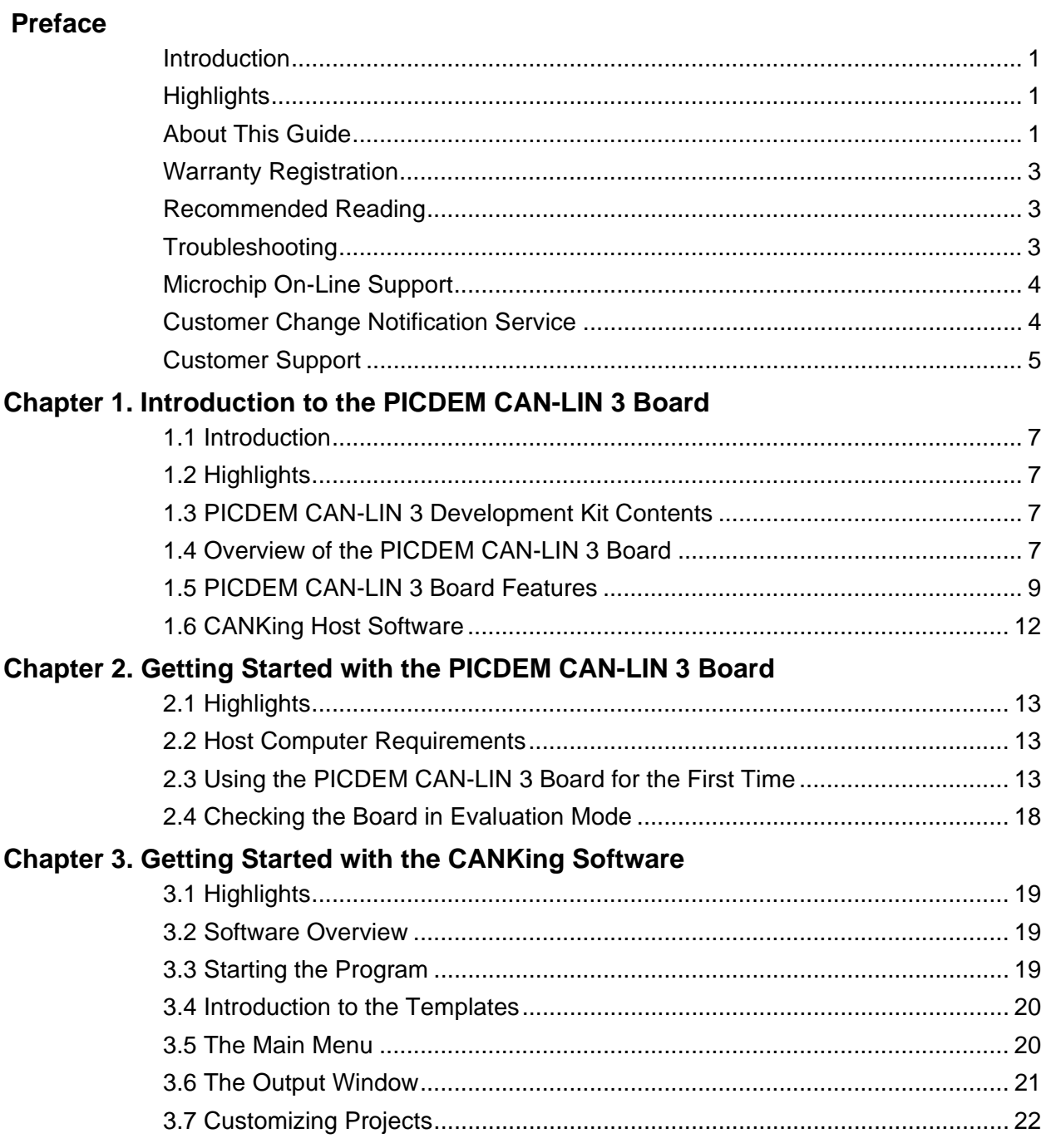

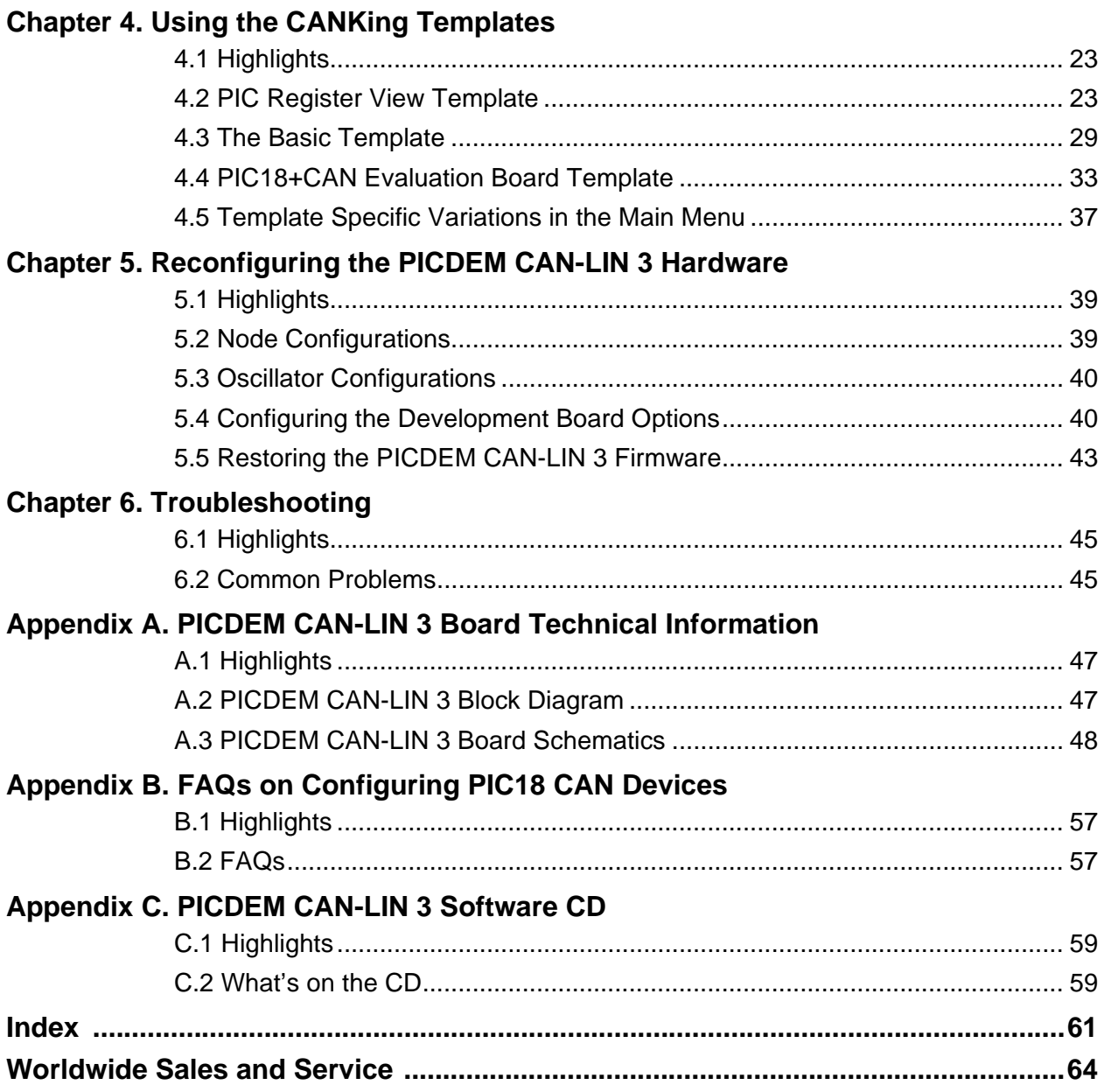

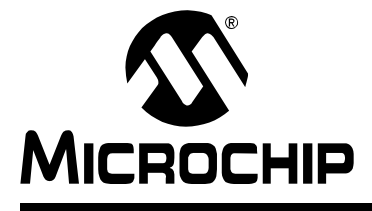

# **PICDEM™ CAN-LIN 3 USER'S GUIDE**

# **Preface**

# <span id="page-4-1"></span><span id="page-4-0"></span>**INTRODUCTION**

This chapter contains general information about this manual and contacting customer support.

#### <span id="page-4-2"></span>**HIGHLIGHTS**

Items discussed in this chapter are:

- About this Guide
- Warranty Registration
- Recommended Reading
- Troubleshooting
- Microchip On-Line Support
- Customer Change Notification Service
- Customer Support

# <span id="page-4-3"></span>**ABOUT THIS GUIDE**

#### <span id="page-4-4"></span>**Document Layout**

This document describes how to use the PICDEM™ CAN-LIN 3 Development Board as a development system for Microchip Technology's PIC18F6585/6680/8585/8680 family of enhanced CAN microcontrollers. The manual layout is as follows:

- **Chapter 1: Introduction to the PICDEM™ CAN-LIN 3 Board**  What the PICDEM CAN-LIN 3 board is, what makes it a desirable development tool and what features are available.
- **Chapter 2: Getting Started with the PICDEM™ CAN-LIN 3 Board**  Describes how to connect and begin to use the PICDEM CAN-LIN 3 board.
- Chapter 3: Getting Started with the CANKing Software Gives a brief overview of the CANKing host software and the concept of the predefined templates.
- **Chapter 4: Using the CANKing Templates**  Provides a more detailed description of the individual templates and how to use them.
- **Chapter 5: Reconfiguring the PICDEM™ CAN-LIN 3 Hardware**  Describes various multi-node configurations of the board, and how to customize certain features.
- **Chapter 6: Troubleshooting** Provides information on solving common problems.
- **Appendix A: PICDEM™ CAN-LIN 3 Technical Information** Provides the block diagram and detailed schematics of the PICDEM CAN-LIN 3 board.
- **Appendix B: FAQs on Configuring PIC18 CAN Devices** Provides a list of the most commonly encountered issues when programming PIC18 CAN microcontrollers, as well some solutions.
- **Appendix C: PICDEM™ CAN-LIN 3 Software CD**  Provides a summary of the software on the accompanying CD-ROM.
- **Index** Cross-reference listing of terms, features and sections of this document.
- **Worldwide Sales and Service** Lists the address, telephone and fax number for Microchip Technology Inc. sales and service locations throughout the world.

#### <span id="page-5-0"></span>**Conventions Used in This Guide**

This manual uses the following documentation conventions:

#### **TABLE 1: DOCUMENTATION CONVENTIONS**

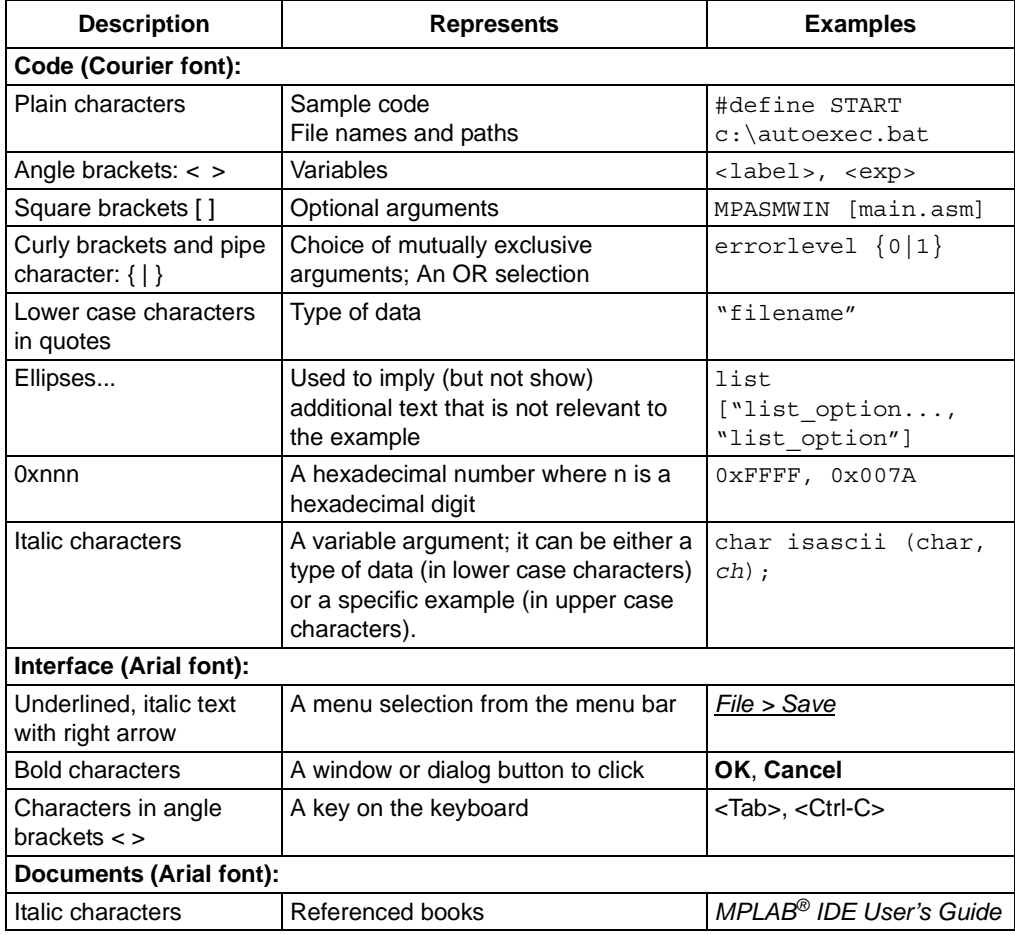

#### <span id="page-5-2"></span>**Documentation Updates**

All documentation becomes dated and this user's guide is no exception. Since MPLAB® IDE, MPLAB C1X and other Microchip tools are constantly evolving to meet customer needs, some actual dialogs and/or tool descriptions may differ from those in this document. Please refer to our web site to obtain the latest documentation available.

#### <span id="page-5-1"></span>**Documentation Numbering Conventions**

Documents are numbered with a "DS" number. The number is located on the bottom of each page, in front of the page number. The numbering convention for the DS Number is: DSXXXXXA,

#### where:

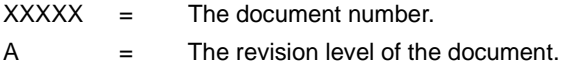

### <span id="page-6-0"></span>**WARRANTY REGISTRATION**

Please complete the enclosed Warranty Registration Card and mail it promptly. Sending in your Warranty Registration Card entitles you to receive new product updates. Interim software releases are available at the Microchip web site.

#### <span id="page-6-3"></span><span id="page-6-1"></span>**RECOMMENDED READING**

This user's guide describes how to use the PICDEM CAN-LIN 3 Development Kit. The data sheets contain current information on programming the specific microcontroller devices.

#### **MPLAB® IDE User's Guide (DS51025)**

Comprehensive guide that describes installation and features of Microchip's MPLAB Integrated Development Environment (IDE), as well as the editor and simulator functions in the MPLAB IDE environment.

#### **MPASM™ User's Guide with MPLINK™ and MPLIB™ (DS33014)**

This user's guide describes how to use the Microchip PICmicro® MCU MPASM assembler, the MPLINK object linker and the MPLIB object librarian.

#### **Technical Library CD-ROM (DS00161)**

This CD-ROM contains comprehensive application notes, data sheets and technical briefs for all Microchip products. To obtain this CD-ROM, contact the nearest Microchip Sales and Service location (see back page) or download individual data sheet files from the Microchip web site (http://www.microchip.com).

#### **Embedded Control Handbook (DS00711)**

This handbook consists of several documents that contain a wealth of information about microcontroller applications. To obtain these documents, contact the nearest Microchip Sales and Service location (see back page).

The application notes described in these manuals are also obtainable from Microchip Sales and Service locations or from the Microchip web site (http://www.microchip.com).

#### **PICmicro® Mid-Range MCU Family Reference Manual (DS33023) and PICmicro® 18C MCU Family Reference Manual (DS39500)**

These manuals explain the general details and operation of the mid-range and advanced MCU family architecture and peripheral modules. They are designed to complement the device data sheets.

#### **PIC18F6585/6680/8585/8680 Device Data Sheet (DS30491)**

This is the definitive reference for Microchip's 64 and 80-pin Enhanced CAN microcontrollers, that are at the heart of the PICDEM CAN-LIN 3 Demonstration Kit.

#### **Microsoft® Windows® Manuals**

This manual assumes that users are familiar with the Microsoft Windows operating system. Many excellent references exist for this software program and should be consulted for general operation of Windows.

### <span id="page-6-4"></span><span id="page-6-2"></span>**TROUBLESHOOTING**

See **[Chapter 6 "Troubleshooting"](#page-48-3)** for information on common problems.

# <span id="page-7-0"></span>**MICROCHIP ON-LINE SUPPORT**

Microchip provides on-line support on the Microchip web site at: **http://www.microchip.com**

A file transfer site is also available by using an FTP service connecting to:

**ftp://ftp.microchip.com**

The web site and file transfer site provide a variety of services. Users may download files for the latest development tools, data sheets, application notes, user's guides, articles and sample programs. A variety of Microchip specific business information is also available, including listings of Microchip sales offices and distributors. Other information available on the web site includes:

- Latest Microchip press releases
- Technical support section with FAQs
- Design tips
- Device errata
- Job postings
- Microchip consultant program member listing
- Links to other useful web sites related to Microchip products
- Conferences for products, development systems, technical information and more
- Listing of seminars and events

# <span id="page-7-2"></span><span id="page-7-1"></span>**CUSTOMER CHANGE NOTIFICATION SERVICE**

Microchip started the customer notification service to help customers stay current on Microchip products with the least amount of effort. Once you subscribe, you will receive email notification whenever we change, update, revise or have errata related to your specified product family or development tool of interest.

Go to the Microchip web site (www.microchip.com) and click on Customer Change Notification. Follow the instructions to register.

The Development Systems product group categories are:

- Compilers
- Emulators
- In-Circuit Debuggers
- MPLAB IDE
- Programmers

Here is a description of these categories:

**Compilers** – The latest information on Microchip C compilers and other language tools. These include the MPLAB C17, MPLAB C18 and MPLAB C30 C Compilers; MPASM and MPLAB ASM30 assemblers; MPLINK and MPLAB LINK30 linkers; and MPLIB and MPLAB LIB30 librarians.

**Emulators** – The latest information on Microchip in-circuit emulators. This includes the MPLAB ICE 2000.

**In-Circuit Debuggers** – The latest information on Microchip in-circuit debuggers. These include the MPLAB ICD and MPLAB ICD 2.

**MPLAB** – The latest information on Microchip MPLAB IDE, the Windows Integrated Development Environment for development systems tools. This list is focused on the MPLAB IDE, MPLAB SIM simulator, MPLAB IDE Project Manager and general editing and debugging features.

**Programmers** – The latest information on Microchip device programmers. These include the PRO MATE<sup>®</sup> II device programmer and PICSTART<sup>®</sup> Plus development programmer.

## <span id="page-8-0"></span>**CUSTOMER SUPPORT**

Users of Microchip products can receive assistance through several channels:

- Distributors
- Local Sales Office
- Field Application Engineers (FAEs)
- Corporate Applications Engineers (CAEs)
- Systems Information and Upgrade Hot Line

Customers should call their distributor or field application engineer (FAE) for support. Local sales offices are also available to help customers. See the last page of this document for a listing of sales offices and locations.

Corporate applications engineers (CAEs) may be contacted at (480) 792-7627.

#### **Systems Information and Upgrade Line**

The Systems Information and Upgrade Information Line provides system users with a listing of the latest versions of all of Microchip's development systems software products. Plus, this line provides information on how customers can receive the most current upgrade kits. The Information Line numbers are:

1-800-755-2345 for U.S. and most of Canada.

1-480-792-7302 for the rest of the world.

**NOTES:**

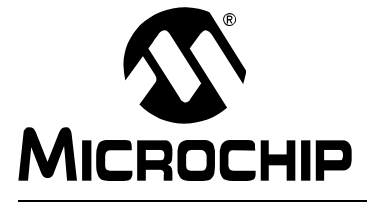

# <span id="page-10-0"></span>**Chapter 1. Introduction to the PICDEM CAN-LIN 3 Board**

# <span id="page-10-1"></span>**1.1 INTRODUCTION**

The PICDEM™ CAN-LIN 3 Development Kit has been developed for the evaluation or development of CAN network nodes, utilizing Microchip's family of 64 and 80-pin CAN microcontrollers. This tool is ideal for beginning CAN designers, as well as those new to the PIC18F6585/6680/8585/8680 family of enhanced CAN devices.

The Demonstration Board provides three nodes (two CAN and one LIN bus) that can be configured in numerous ways through jumpers and component selection. The CAN nodes implement basic input and output functionality and can send and receive CAN bus messages. The Host Software, included with the kit, allows fine manipulation of the CAN devices down to the bit level, as well as high-level control of the microcontroller. It also provides predefined templates for demonstration, evaluation and development uses. Finally, the Demonstration Board provides new options for added communications and motor control functionality.

# <span id="page-10-2"></span>**1.2 HIGHLIGHTS**

This chapter discusses:

- PICDEM CAN-LIN 3 Development Kit Contents
- Overview of the PICDEM CAN-LIN 3 Board
- PICDEM CAN-LIN 3 Board Features
- CANKing Host Software

# <span id="page-10-3"></span>**1.3 PICDEM CAN-LIN 3 DEVELOPMENT KIT CONTENTS**

Your PICDEM CAN-LIN 3 Development Kit contains the following items:

- <span id="page-10-7"></span><span id="page-10-6"></span><span id="page-10-5"></span>1. PICDEM CAN-LIN 3 Development Board, complete with three Microchip controllers (PIC18F6680, PIC18F8680 and PIC18F1320) preprogrammed with demo firmware.
- 2. A universal power supply (110-230 VAC input, 12 VDC output) and power cable for the Development Board.
- 3. A male-to-female DB9 serial cable for use in communicating with the board.
- 4. The PICDEM CAN-LIN 3 CD-ROM with CANKing host software, User's Guide and other supporting documents.
- 5. A warranty registration card.

# <span id="page-10-4"></span>**1.4 OVERVIEW OF THE PICDEM CAN-LIN 3 BOARD**

Most demonstration or evaluation systems use a single microcontroller and are designed to show off that controller's features. While this makes sense in most situations, it also means that users must set up several boards to evaluate even a simple network of a few nodes. The drawbacks to this arrangement should be obvious.

In contrast, PICDEM CAN-LIN 3 provides three network nodes on one circuit board. By using a common power supply and allowing the nodes to be configured in multiple ways, the process of evaluating and developing network nodes can be significantly streamlined.

The three nodes on the PICDEM CAN-LIN 3 board are:

- <span id="page-11-4"></span><span id="page-11-0"></span>• Node0, a CAN node implemented with a 64-pin PIC18F6680 microcontroller. This node interfaces to the external host computer through a standard serial (RS-232) interface and is directly controlled by the host software. It monitors both the on-board and external CAN busses and can be used for basic PIC18F6X8X/8X8X evaluation/development.
- <span id="page-11-5"></span><span id="page-11-1"></span>• Node1, a CAN node implemented with an 80-pin PIC18F8680 microcontroller. This node communicates with Node0 over the on-board CAN bus. It also implements the CAN-to-LIN bus gateway to Node2 (below) and acts as the LIN bus master node. Like Node0, Node1 can also be used for basic PIC18F6X8X/8X8X evaluation/development.
- <span id="page-11-3"></span><span id="page-11-2"></span>• Node2, a LIN bus slave node, is implemented with the 20-pin PIC18F1320 microcontroller. It communicates to Node1 via the LIN bus.

Both the CAN and LIN busses are routed off-board through connectors, which allows the board to be connected to an external bus.

### **1.4.1 Benefits of Using the PICDEM CAN-LIN 3 Board**

Putting three nodes on one board gives the developer some definite benefits:

**MULTIPLE HARDWARE CONFIGURATIONS WITH ONE BOARD:** Of course, the PICDEM CAN-LIN 3 board accommodates a large selection of CAN and LIN node combinations. In addition, users can implement any one of three oscillator configurations for the CAN nodes, or easily add other hardware to the board using the prototyping area and headers.

Many of these configuration changes are performed with jumpers, while others require component additions or removals. The board configurations and jumper locations are discussed in detail in **[Chapter 5 "Reconfiguring the PICDEM CAN-LIN 3 Hardware"](#page-42-3)** and **[Chapter 6 "Troubleshooting"](#page-48-3)**.

**EASIER CAN NODE EVALUATION:** The CANKing host software included with the PICDEM CAN-LIN 3 Development Kit allows for fast evaluation of CAN node operation, as well as the CAN protocol. Using one of the included template sets, users can evaluate everything from bit-level status of registers to node operation and bus status. The host software and the templates are discussed in detail in **[Chapter 3 "Getting Started](#page-22-4)  [with the CANKing Software"](#page-22-4)** and **[Chapter 4 "Using the CANKing Templates"](#page-26-3)**.

**ENHANCED CAN NODE DEVELOPMENT:** Including two CAN nodes on the PICDEM CAN-LIN 3 board provides an additional tool for developing PIC18F6X8X/8X8X-based CAN nodes, either by themselves or together. For example, a user might use the controller in Node1 to prototype a CAN node, while using Node0 as a simple bus monitor (using the basic template). Node0 could also be used as a tool to set or verify bit timings, masks or filters.

The possibilities are not limited to what can be developed with just the nodes on the board either. For example, Node0 can be included as part of a more complex developmental network of many CAN nodes and serve as the "tap point" for monitoring the entire network.

# <span id="page-12-0"></span>**1.5 PICDEM CAN-LIN 3 BOARD FEATURES**

<span id="page-12-4"></span>As mentioned, the PICDEM CAN-LIN 3 board consists of two CAN nodes (PIC18F8680 and PIC18F8680) and one LIN node (PIC18F1320). Node0, implemented by the PIC18F6680 controller, acts as the main node. It interfaces with the host software through a serial connection (RS-232) and either executes commands from the host system or passes them to Node1. Node0 also interfaces with the on-board LCD header. If an LCD is connected, Node0 can display text messages under host software control.

Node1, implemented by the PIC18F8680, also acts as a CAN node and demonstrates a CAN-to-LIN bridge. This node is controlled via Node0, which relays commands for Node1 from the host system. Node1 receives these messages and performs the appropriate actions. This node also acts as a LIN Master mode and provides CAN-to-LIN bridge functionality to Node2. As a LIN master, it receives messages from Node0 and relays them to the LIN slave node.

<span id="page-12-5"></span>Node2 is a LIN slave node implemented by the PIC18F1320. It communicates with Node1 through its own external LIN bus transceiver, waiting for commands from Node1and performing the appropriate actions.

<span id="page-12-2"></span>As configured from the box, the behavior of the CAN nodes is determined by their hardware configuration. While Node0 and Node1 both execute the exact same code, the function of the node is decided by its hardware configuration. When either node is reset, its firmware attempts to communicate with the external EEPROM. If the EEPROM is found, the code assumes the role of Node0 and uses the USART to communicate with the host system. If the EEPROM is not found, it assumes the role of Node1 and uses the USART for LIN bus communication. Since the EEPROM is hard-wired to the Node0 (PIC18F6680) controller, this essentially ensures that this controller will always be Node0.

Node0 and Node1 are connected via the on-board CAN bus, which is also available to an external CAN bus through a D-shell connector. Node1 and Node2 are connected via the on-board LIN bus. Node1 uses a separate LIN transceiver, while Node2 uses an integrated LIN transceiver. The board routes the on-board LIN bus to the 3-pin header for connection to external LIN devices.

<span id="page-12-3"></span><span id="page-12-1"></span>To enhance its versatility in prototyping CAN nodes, the PICDEM CAN-LIN 3 board also provides unpopulated circuits to implement an H-bridge driver and an isolated DeviceNet™ interface. The latter also includes a 5-wire DeviceNet connector. Both of these circuits are connected to Node0. To use either of these interfaces, it is necessary to populate the circuits and make other appropriate changes to the board. These are summarized in **[Section 5.4 "Configuring the Development Board Options"](#page-43-2)**.

Finally, Node0 and Node1 both include the option to add on-board header plugs. Users can add headers at the designated locations and interface the node through an appropriate device adapter to an MPLAB ICE 2000/4000 system, emulating and debugging a system through the MPLAB development environment. (It will be necessary, of course, to remove the existing microcontrollers first.)

The overall layout of the board is shown in [Figure 1-1.](#page-13-0)

<span id="page-13-1"></span><span id="page-13-0"></span>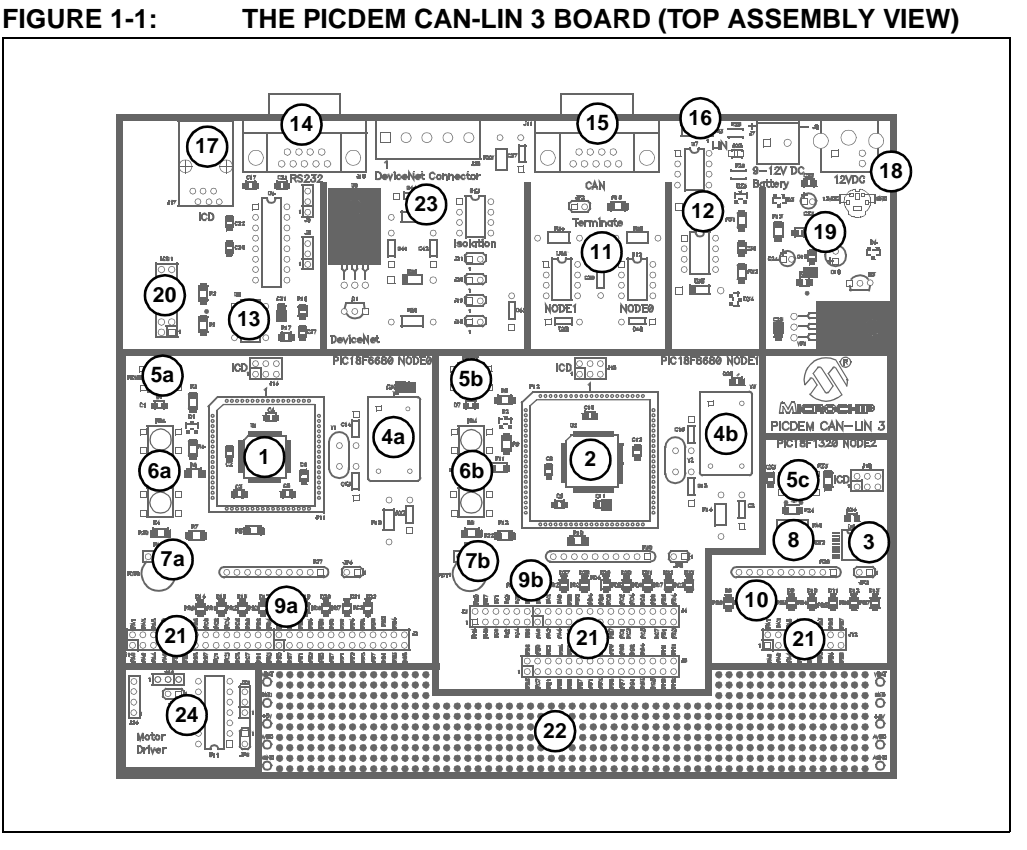

The main features of the board include:

1. **Node0 Microcontroller:** This is a 64-pin TQFP PIC18F6680 with integrated Enhanced CAN (ECAN) module. It also controls the communications to the host computer (via RS-232), as well as the external serial EEPROM and the optional LCD module.

<span id="page-13-8"></span><span id="page-13-7"></span><span id="page-13-2"></span>The microcontroller is directly mounted to the board. It is surrounded by a 68-pin pad which can be used to mount a header plug for interfacing with Microchip's MPLAB ICE 2000/4000 emulator system.

- <span id="page-13-3"></span>2. **Node1 Microcontroller:** This is an 80-pin TQFP PIC18F8680 with integrated ECAN module. This node communicates with Node0 and any external CAN nodes over the on-board CAN bus. It also serves as the LIN master and communicates to Node2 and other external LIN nodes over the on-board LIN bus. Like Node0, the microcontroller is directly mounted to the board. It is surrounded by an 84-pin pad which can be used to mount a header plug for interfacing with Microchip's MPLAB ICE 2000/4000 emulator system.
- <span id="page-13-6"></span><span id="page-13-4"></span>3. **Node2 Microcontroller:** This is a 20-pin SSOP PIC18F1320. It acts as a LIN slave and transfers data to and from Node1. Like the other nodes, the microcontroller is directly mounted to the board.
- <span id="page-13-5"></span>4. **Oscillators:** Node0 and Node1 each support three different oscillator configurations (Crystal, RC and Canned). The board is factory equipped with 25 MHz canned oscillators for both of the CAN nodes. If a different oscillator type is required, the board hardware must be reconfigured (see **[Section 5.3 "Oscillator Configurations"](#page-43-3)** for more information). Node2 uses an RC oscillator only (not shown). It cannot be reconfigured.
- <span id="page-13-9"></span>5. **Reset Push Buttons:** Each of the microcontrollers has its own Reset push button switch, tied to the MCLR pin. Pressing the switch causes a hard controller Reset.
- <span id="page-14-10"></span>6. **CAN Node User Defined Switches:** Two push button switches are connected to each of the CAN nodes to simulate digital inputs. Their status can be monitored through the host software.
- <span id="page-14-9"></span><span id="page-14-7"></span>7. **CAN Node Potentiometers:** These analog potentiometers (7a and 7b) are connected to Node0 and Node1, respectively. These potentiometers simulate analog inputs for their controllers and control the brightness of the PWM controlled LED on the *other* CAN node (i.e., the Node0 potentiometer controls the brightness of Node1's LED and vice versa). Their real-time status is also displayed by the host software.
- <span id="page-14-8"></span>8. **Node2 Potentiometer:** This analog potentiometer is connected to Node2. When Node2 is configured for "Poll Automatically" option, the real-time status of this potentiometer is displayed by the host software.
- <span id="page-14-6"></span>9. **CAN Node LED Banks:** Both Node0 and Node1 are connected to their own bank of nine LEDs: one 8-bit LED port and one PWM controlled LED. The 8-bit LED shows the (digital) status of PORTD of the controller and can be modified under software control. The output of the PWM controlled LED is continuously variable and is determined by the value of the *other* CAN node's potentiometer (7a or 7b), as noted. By default, the jumpers controlling these LEDs (JP4 and JP5) are shorted by a metal trace, leaving them functional all the time.
- 10. **Node2 LED Bank:** An 8-bit LED port is connected to PORTA and PORTB of the LIN slave node, and shows their (digital) status. The display can be modified under software control. As with the CAN Node LED Banks, the controlling jumper (JP3) is shorted with a trace by default, leaving the bank functional at all times.
- 11. **CAN Transceivers:** The MCP2551 transceivers (one for each CAN node) convert the differential signal on the CAN bus to levels that are compatible with the PIC18 microcontrollers.
- 12. **LIN Transceivers:** The twin MCP201 transceivers convert the high-voltage signals from the LIN bus to levels compatible with the Node1 and Node2 microcontrollers. Both transceivers are socket mounted.
- <span id="page-14-5"></span>13. **External EEPROM**: A 24LC16B serial EEPROM is included for the use of developers in creating a full range of prototype devices. This is a 16 Kbit device which is programmable by a two-wire  $I^2C^{TM}$  interface. The EEPROM memory is controlled by Node0. Its contents may be read or modified via the host software interface.
- <span id="page-14-4"></span>14. **RS-232 (DB9F) Port:** A standard D-shell connector provides a serial connection to control and monitor the Demonstration Board. Since it uses a standard 232 level shifter, this connector can also be used as a standard serial port for prototype applications.
- <span id="page-14-0"></span>15. **CAN Connector (DB9M):** This connector allows the on-board CAN nodes to be connected to an external CAN bus.
- <span id="page-14-2"></span>16. **LIN Connector (3-pin) Pad:** A space is provided to add a 3-pin connector, allowing the on-board LIN node to connect with an external LIN bus.
- <span id="page-14-1"></span>17. **ICD Connector:** A pad is provided to add a 6-wire RJ-11 jack as a programming or in-circuit debugger interface. The target microcontroller for programming is determined by using jumper blocks J14, J15 and J16 (see **[Section 5.5 "Restoring the PICDEM CAN-LIN 3 Firmware"](#page-46-1)** for more information).
- <span id="page-14-3"></span>18. **Power Connector:** Power (12 VDC) is supplied to the board from the power adapter through a 4-pin mini-DIN jack. Alternatively, external power can be provided through the 2-pin terminal block. On-board regulators provide separate +5 VDC sources for analog and digital circuits. Both inputs are protected from accidental polarity reversal. Direct 12 VDC is also available to appropriate circuits.
- <span id="page-15-7"></span>19. **Power LED (Red):** This is lit to show that power is being supplied to the Demonstration Board.
- <span id="page-15-3"></span>20. **LCD Connector:** This 14-pin header allows the addition of a standard LCD controller module (such as Hitachi HD4478 or equivalent) to the Demonstration Board.
- <span id="page-15-9"></span>21. **Prototype Headers:** These connector pads are provided for users to directly access the I/O port signals for all the microcontrollers. As an option, headers may be installed in these locations.
- <span id="page-15-8"></span>22. **MCU Prototype Area:** This grid is provided for prototyping controllers that are not supported by the existing sockets. The area is provided with connections for analog and digital power (separate +5 VDC sources), VBAT for LIN (up to +12 VDC) and ground connections.
- <span id="page-15-4"></span>23. **DeviceNet Interface:** This unpopulated area allows users to install an isolated DeviceNet interface on Node0. When configured, the interface and the Node0 CAN transceiver are powered separately from the rest of the board, using power provided by the DeviceNet connector. Configuration of the interface is described in **[Section 5.4.3 "Enabling DeviceNet Support"](#page-45-0)**.
- <span id="page-15-5"></span>24. **H-Bridge Driver:** This unpopulated circuit allows users to create an H-bridge driver for power control applications; the interface is driven by the enhanced PWM module of Node0. The circuit is based on Microchip's TC4468 quad MOSFET driver. Configuration of this circuit is described in **[Section 5.4.4 "Enabling and Configuring the H-Bridge Interface"](#page-45-1)**

# <span id="page-15-0"></span>**1.6 CANKing HOST SOFTWARE**

<span id="page-15-6"></span><span id="page-15-2"></span>Included with the Development Kit is the CANKing host software. Developed by Kvaser AB, the CANKing package allows users to examine and control the board's operation in detail, as well as monitor CAN node operations. Interfaces are implemented through a series of three predesigned templates which are grouped by functionality (CAN node evaluation and control, board-level control, etc.). CAN related templates are designed around the CAN Kingdom upper layer protocol primitives; previous experience with this CAN design system is helpful but not strictly necessary.

<span id="page-15-1"></span>Installation and overall operation of the host software is discussed in **[Chapter 3 "Getting](#page-22-4)  [Started with the CANKing Software"](#page-22-4)**. The CANKing templates are detailed in **[Chapter 4 "Using the CANKing Templates"](#page-26-3)**.

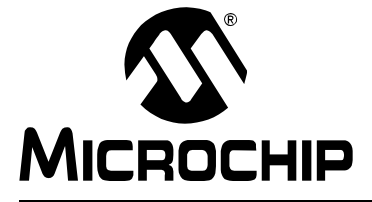

# <span id="page-16-0"></span>**Chapter 2. Getting Started with the PICDEM CAN-LIN 3 Board**

# <span id="page-16-1"></span>**2.1 HIGHLIGHTS**

This chapter will cover the following topics:

- Host Computer Requirements
- Using the PICDEM™ CAN-LIN 3 Board for the First Time
- Checking the Board in Evaluation Mode

# <span id="page-16-6"></span><span id="page-16-2"></span>**2.2 HOST COMPUTER REQUIREMENTS**

To communicate with and program the PICDEM™ CAN-LIN 3 Development Board, you must have a system that meets the following hardware and software requirements:

- PC-compatible system with an Intel<sup>®</sup> 80486 class or higher processor, or equivalent
- A minimum of 16 MB RAM
- A minimum of 5 MB available hard drive space
- CD-ROM drive (for use with the accompanying CD)
- One available standard serial port, with a matching COM port available through the operating system
- Any 32-bit version of Microsoft® Windows® (Windows 95 or 98, Windows NT, Windows 2000 or Windows XP)

# <span id="page-16-4"></span><span id="page-16-3"></span>**2.3 USING THE PICDEM CAN-LIN 3 BOARD FOR THE FIRST TIME**

For evaluating the PICDEM CAN-LIN 3 board, the simplest configuration uses a host computer connected directly to the board using a crossover cable. Creating this setup involves the following steps:

- 1. Installing the CANKing Host Software
- 2. Connecting the PICDEM CAN-LIN 3 Board to the Host System
- 3. Starting the Host Software

#### <span id="page-16-5"></span>**2.3.1 Installing the Host Software**

The installation of the host software package is completely automated and does not require any user intervention or configuration once the process is started. The process is identical for all 32-bit Windows operating systems. Users with Windows NT-based desktops (NT 4.0, 2000 and XP) should not need to have administrative rights to their systems for this installation. Closing all background applications before proceeding is helpful but not required.

**Note:** It is possible that some organizations may implement a desktop computer policy sufficiently restrictive to prevent the user from loading any software at all. In theory, this can be done with **any** 32-bit Windows operating system on a network – including Windows 95. If this describes your situation, contact your local Information Services provider for assistance in installing this software.

To install the host software:

- 1. Insert the PICDEM CAN-LIN 3 Software CD into your system's CD-ROM drive.
- 2. Double-click on "My Computer", then on the icon for the CD-ROM.
- 3. Double-click on the "wc32mchip\_pic.exe" icon. Installation will proceed automatically and take 1-2 minutes.

Alternatively, run the installation by selecting *Run* from the Start menu. At the dialog box, enter:

x:\wc32mchip\_pic

where "x" is the drive letter of your CD-ROM.

The installation process will install the host software package, as well as the templates and help files. By default, all files are installed in the directory \Program Files\Microchip under the root level of your hard drive. A shortcut for the host software is also installed under Programs from the Start menu (*Programs > Microchip > CANKing*).

<span id="page-17-0"></span>**Note:** Always use the suggested default path for installing the host software. Because of certain software dependence, it may not work correctly if installed elsewhere.

#### <span id="page-17-1"></span>**2.3.2 Connecting the PICDEM CAN-LIN 3 Board**

The basic connections are shown in [Figure 2-1](#page-18-0).

- 1. Power-down the host system. (This isn't strictly necessary, but it's always a good safety idea – particularly if you need to rearrange cables or move the system.)
- 2. Unbox and unwrap the board and set it on a non-conductive surface near the host system.
- 3. If they aren't installed already, install the microcontrollers in their respective sockets. Check that they are completely seated and that all pins are making contact.
- 4. Connect the serial cable (supplied in the kit) to the RS-232 connector on the board, then to the open serial port on your computer.

<span id="page-17-4"></span>**Note:** If your available serial port is a DB25 male connector, you will need to use a DB25F-to-DB9M port adapter, sometimes known as an "external modem adapter". Check with your local electronics parts store or your Information Services provider for additional information.

- 5. Connect the mini-DIN plug of the power supply to the Power Input jack on the board.
- 6. Plug the power adapter into your wall socket or power strip.
- <span id="page-17-3"></span><span id="page-17-2"></span>7. Check the board. The green Power LED should light and the Node0 port LEDs should briefly flash once. If they don't, check all connections with the power supply and the board. For additional assistance, refer to **[Chapter 6 "Troubleshooting"](#page-48-3)**.
- 8. Power-up the host system.

<span id="page-18-0"></span>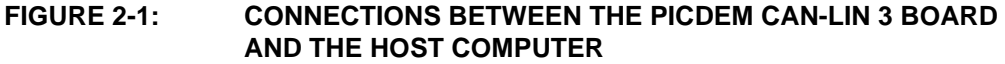

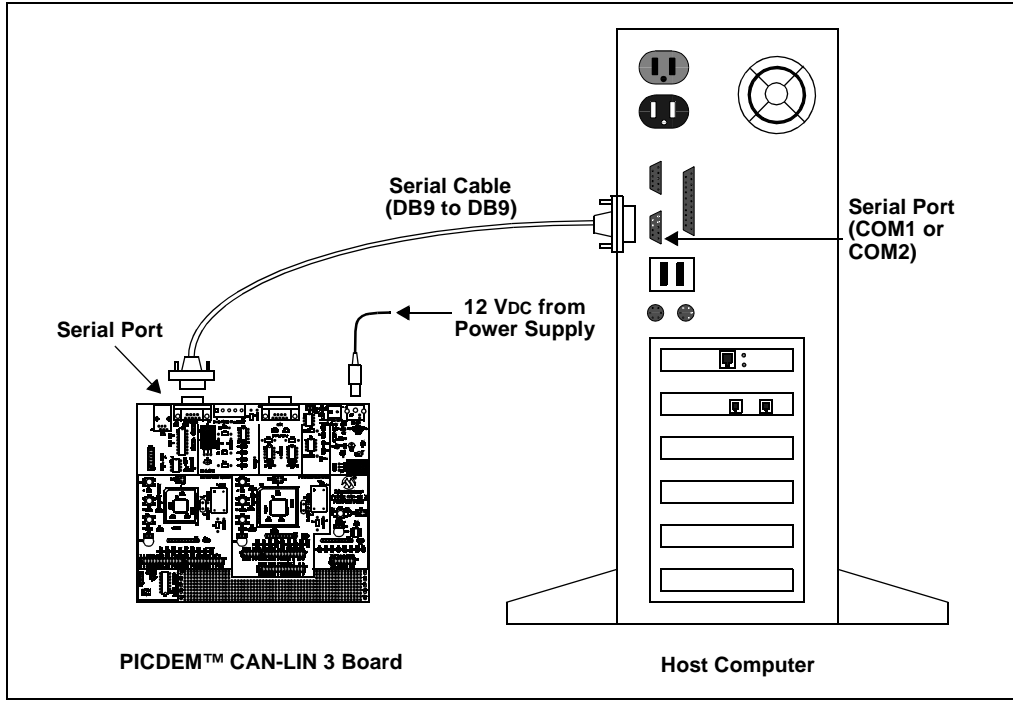

### **2.3.3 Starting the Host Software for the First Time**

With the software installed and the PICDEM CAN-LIN 3 board connected, all you need to do is to actually start the host software and confirm communications.

1. From the Start menu, select *Programs > Microchip > CANKing*;

**OR**

<span id="page-18-2"></span>From a command window (DOS® window on Windows 95/98), navigate to the directory\program files\microchip, then enter:

<span id="page-18-3"></span>wc32

However it is started, the CANKing welcome dialog box appears [\(Figure 2-2\)](#page-18-1).

<span id="page-18-1"></span>**FIGURE 2-2: THE CANKing WELCOME DIALOG**

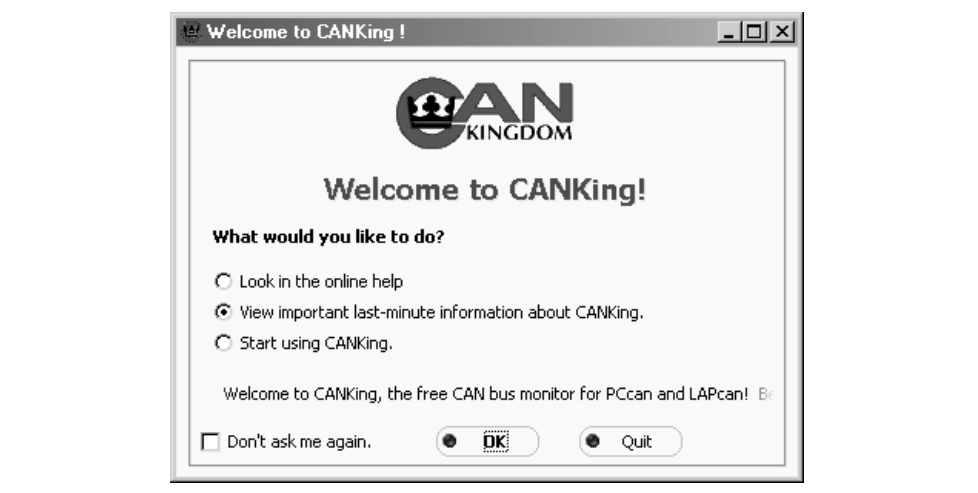

- 2. Select the **Start using CANKing** option. Optionally, to remove the dialog from future start-ups, check the **Don't ask me again** box. Click on **OK**.
- 3. At the subsequent "Warning!" dialog, click on **OK, I Know What I'm Doing** to proceed. Optionally, check **Don't show me this warning in the future** to remove this dialog from future start-ups.
	- **Note:** The cautions against personal injuries in this dialog refer to those cases where the PICDEM CAN-LIN 3 board is being used in the evaluation and development of live automotive and industrial networks. Obviously, this doesn't apply to situations where the board is being used in isolation to prototype network nodes.
- 4. At the next dialog box [\(Figure 2-3\)](#page-19-0), select the **Template** option under "Create a New Project Using". Click **OK**.

<span id="page-19-0"></span>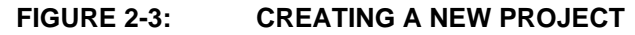

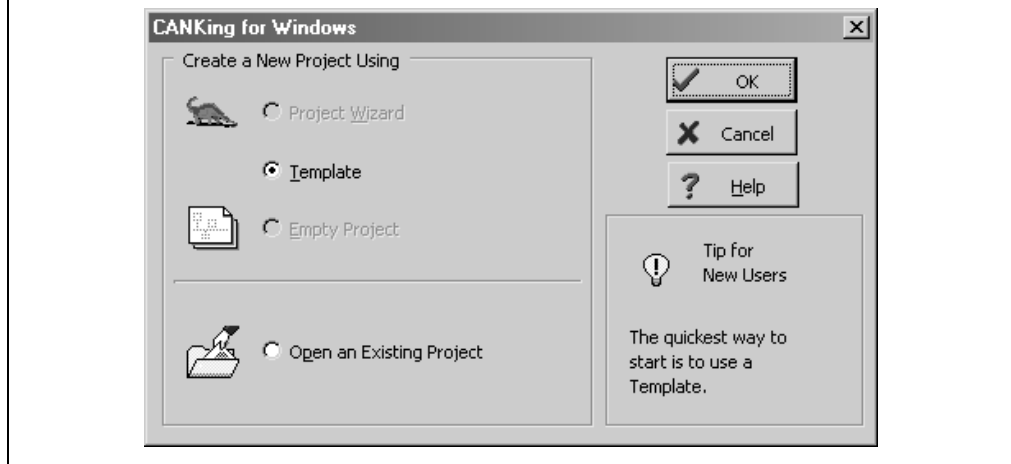

- 5. At the "Templates" dialog, select **PIC18+CAN Evaluation Board**. Click on **OK**.
- 6. A series of smaller windows and dialog boxes is launched as part of the Evaluation Board template [\(Figure 2-4](#page-20-0)). Go to the "CANKing for Windows" menu at the top of the screen and select *Options > PIC18+CAN...* (you will need to close the "Tip of the Day" window at center screen first).
- 7. At the "Evaluation Board Options" dialog, select the following options from the appropriate drop-down menus:
	- Clock Frequency: 25000 kHz (25 MHz)
	- COM Baud Rate: 38400 bps
	- COM Port: (the port that the board is connected to)

Under "Options for the Current Configuration", check **Reset PIC18+CAN on Open**.

Click **OK**.

8. In the Evaluation Board window (which launched along with the other windows of the Evaluation Board template), the "Connected" status indicator turns green and a message indicating a successful serial connection appears.

Click on **Reset Board**. The green light stays on and the message below it changes to "Eval Board is in Disable Mode" [\(Figure 2-5\)](#page-20-1).

#### <span id="page-20-0"></span>**FIGURE 2-4: THE EVALUATION BOARD TEMPLATE AT LAUNCH (CANKing MAIN MENU BAR AT TOP LEFT)**

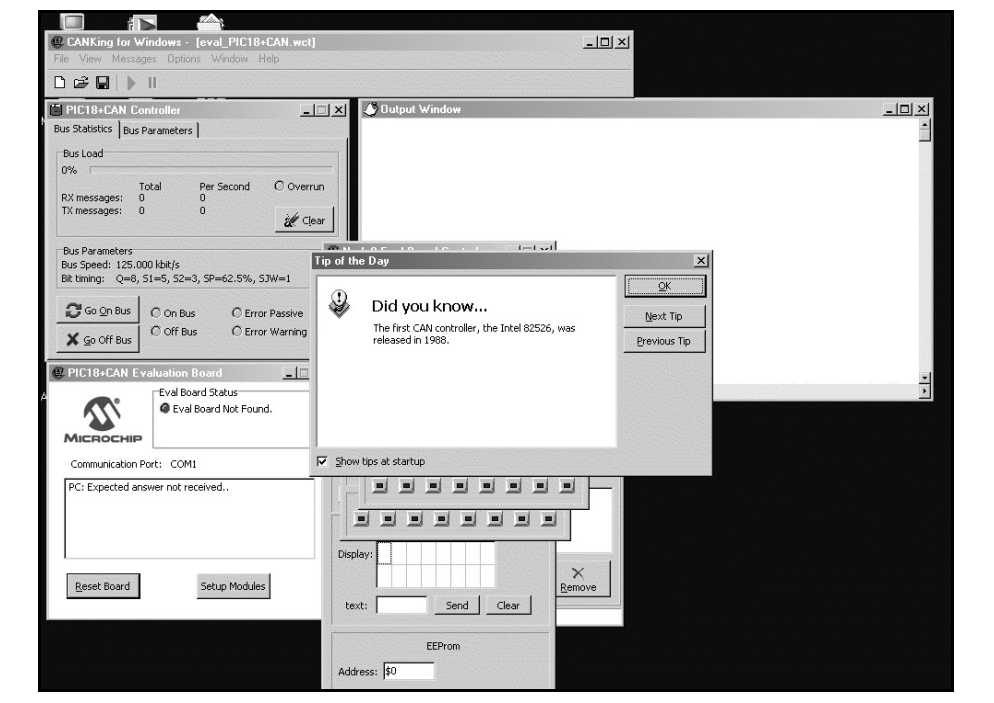

#### <span id="page-20-1"></span>**FIGURE 2-5: THE EVALUATION BOARD WINDOW SHOWING A SUCCESSFUL CONNECTION**

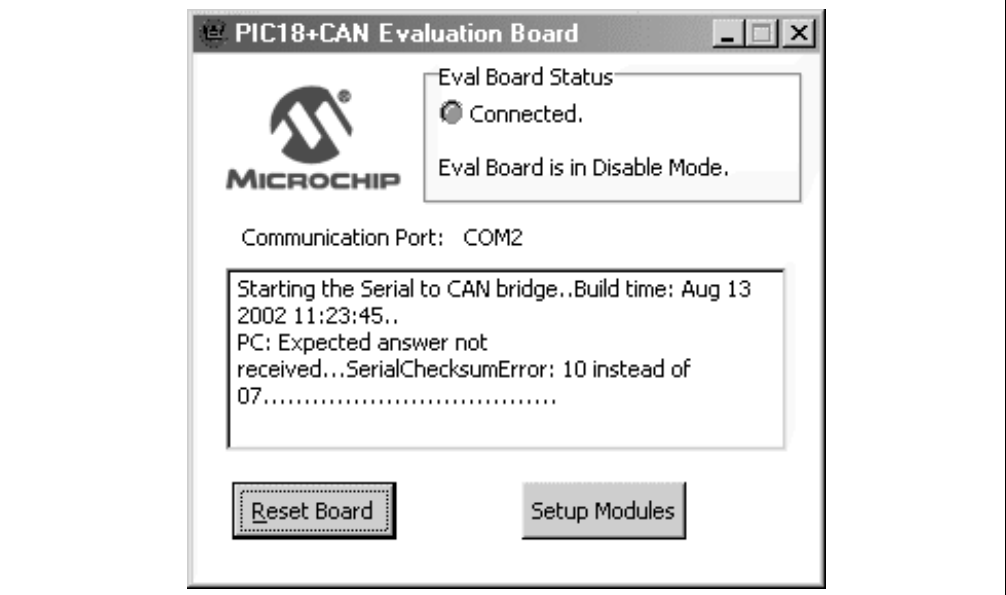

- 9. In the CAN Controller window, click on **Go on Bus**. The On Bus light turns green. At the same time, the message in the Evaluation Board window changes to "Eval Board is in Normal Mode".
- 10. In the Evaluation Board window, click on **Setup Modules**. Output information from the board appears in the Output window.

The PICDEM CAN-LIN 3 board is now ready to respond to control inputs from the host software.

# <span id="page-21-0"></span>**2.4 CHECKING THE BOARD IN EVALUATION MODE**

While the board is connected to the host system and the host software is using the Evaluation template, it may be useful to verify its operation. This is also a good way to show off the board's capabilities.

After following the instructions in **[Section 2.3 "Using the PICDEM CAN-LIN 3 Board](#page-16-3)  [for the First Time"](#page-16-3)**, do the following:

- <span id="page-21-4"></span><span id="page-21-3"></span>1. Slowly turn the Node0 potentiometer clockwise and counterclockwise. The right most LED of Node1's LED bank should brighten and dim. At the same time, the "Pot Value" displayed in the Node0 Eval Board window should increase and decrease, while the "PWM Intensity" indicator in the Node1 Eval Board window should increase and decrease by the same amount.
- 2. Slowly turn the Node1 potentiometer clockwise and counterclockwise. The rightmost LED of Node0's LED bank should brighten and dim. At the same time, the "Pot Value" displayed in the Node1 Eval Board window should increase and decrease, while the "PWM Intensity" indicator in the Node0 Eval Board window should increase and decrease by the same amount.
	- **Note:** While this may seem anti-intuitive, using one node's potentiometer to affect the other's LED does prove a point. For this demonstration, we are showing that an analog input from one microcontroller can be communicated across the CAN bus to control the PWM output of the other microcontroller.
- <span id="page-21-1"></span>3. Click on any of the LED buttons in either of the CAN node's windows. The corresponding LED on the board should toggle on or off.
- <span id="page-21-2"></span>4. In the Node2 Eval Board window, select the **Count LEDs** check box. Both the LED buttons in the window, as well as the Node2 LEDs on the board, should start counting up in binary and in sync with each other.

If all of these tests worked, you are now ready to start working with the board.

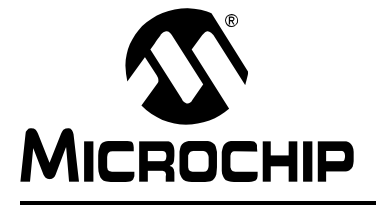

# <span id="page-22-0"></span>**Chapter 3. Getting Started with the CANKing Software**

# <span id="page-22-1"></span>**3.1 HIGHLIGHTS**

<span id="page-22-4"></span>The items discussed in this chapter are:

- Software Overview
- Starting the Program
- Introduction to the Templates
- The Main Menu
- The Output Window
- Customizing Projects

# <span id="page-22-2"></span>**3.2 SOFTWARE OVERVIEW**

<span id="page-22-5"></span>The CANKing Host Software provides a comprehensive interface to control the board's operation. To make things easier, the program uses three distinct, predefined templates that perform specific functions.

#### <span id="page-22-3"></span>**3.3 STARTING THE PROGRAM**

To run CANKing, select *Programs > Microchip > CANKing* from the Start menu. Alternatively, double-click on the CANKing icon or shortcut.

If you have not disabled them on the first use of the software, you will see the initial CANKing dialog and Warning window (see **[Section 2.3.3 "Starting the Host Software](#page-18-2)  [for the First Time"](#page-18-2)** for details). If they appear, click **OK** at these dialogs to continue.

At the Open a Project or Template dialog (simply titled "CANKing for Windows"), select the **Template** option for creating a new project. (The other options listed are not available in this version of CANKing and should be grayed out.) Click **OK**.

At the "Templates", select the appropriate template and click **OK** to launch it. You can also directly launch the template by double-clicking on its icon.

If you have an alternate template or project you wish to use, select the **Open an Existing Project** option at the Open a Project dialog. A standard Windows dialog allows you to browse for the desired folder. Custom projects and templates are covered in more detail in **[Section 3.7 "Customizing Projects"](#page-25-0)**.

# <span id="page-23-0"></span>**3.4 INTRODUCTION TO THE TEMPLATES**

Much of the host software's versatility comes from its use of predefined templates. Because of the potential complexity of managing a microcontroller at the bit level – let alone a network protocol such as CAN – the problem of organizing all the information and controls that a user might need to evaluate and manage becomes a major challenge. CANKing simplifies matters by grouping all the necessary controls for a particular type of task into a template. Launching the template activates the necessary individual control or monitor windows that are required for the task. Users have the option to close or reopen particular windows as needed.

The individual templates and their controls are covered in detail in **[Chapter 4 "Using](#page-26-3)  [the CANKing Templates"](#page-26-3)**. A brief overview is given below.

### <span id="page-23-7"></span>**3.4.1 PIC® Register View Template**

<span id="page-23-4"></span>The PIC Register View template allows low-level control of Node0. It is typically used to evaluate and test the Node0 device at the register and bit level. All of the registers required for Mode 0 of the ECAN module are available in this template.

#### <span id="page-23-6"></span>**3.4.2 Basic Template**

<span id="page-23-5"></span>The Basic template is a high-level tool which focuses on CAN bus traffic. It is typically used to observe the PIC18F6X8X/8X8X device while on the bus. The development of a CAN node based on Node1 can be evaluated by using this template with Node0.

### <span id="page-23-8"></span>**3.4.3 PIC18+CAN Evaluation Board Template**

The Evaluation Board template provides real-time control of the entire board as a demonstration tool. It allows users to control the LEDs for each of the nodes and monitor in real-time the status of the user push buttons and potentiometers.

# <span id="page-23-2"></span><span id="page-23-1"></span>**3.5 THE MAIN MENU**

<span id="page-23-3"></span>Launching any of the templates, or opening any existing CANKing project, always places a common toolbar at the top of the screen. The overall operation of CANKing is controlled from here. The menu options available are, with a very few exceptions, universal across all of the templates.

The *File* menu implements a standard set of Windows options. Users can create a new project, save an existing project, open or reopen an existing saved project, close the existing project without exiting CANKing and exit CANKing entirely.

The *View* menu allows the user to selectively open and close any of the windows and dialogs available within the template. By default, each template opens only some of the windows available to it. All of the windows available within a template are listed in the View menu, allowing the user to select only those that are needed (or all windows, if required).

The *Messages* menu is context sensitive. Depending on the template, it either opens (or shifts focus to) a specific configuration or message window, or selects the format for the next CAN message to be sent. This is covered in more detail in **[Section 4.5 "Template Specific Variations in the Main Menu"](#page-40-1)**.

The *Options* menu sets program-wide operational options for CANKing. The *PIC18+CAN...* selection configures hardware and communication options with the board, such as baud rate and COM port for communication. The *Global...* selection configures software options for CANKing's operation, such as the displayed numeric base of data and auto-save on exit.

The *Window* menu lists the open windows and dialogs, and lets the user bring any one of the windows to the foreground. Unlike the View menu, this menu only shows those windows which are active.

The *Help* menu provides access to indexed and interactive on-line product help, as well as Internet links to Kvaser's CANKing web site. Context sensitive help is also available by pressing F1.

The main menu toolbar ([Figure 3-1\)](#page-24-1) is the same for all templates. It provides standard Windows toolbar buttons for creating a new project and opening and saving an existing project. Icons are also provided to go on and off the CAN bus; they are always present, but functional only in the Basic and Evaluation templates.

<span id="page-24-1"></span>**FIGURE 3-1: THE CANKing MAIN MENU**

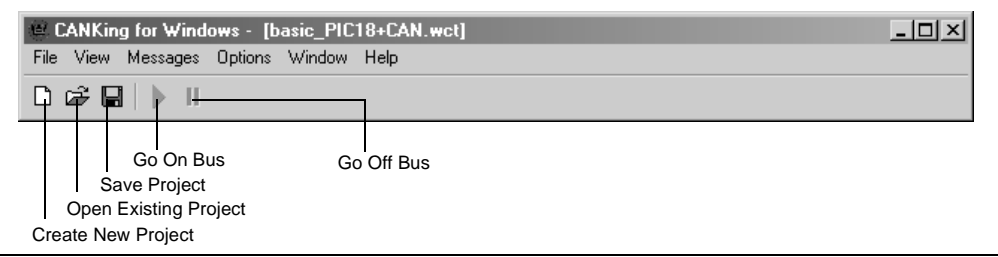

# <span id="page-24-2"></span><span id="page-24-0"></span>**3.6 THE OUTPUT WINDOW**

<span id="page-24-4"></span><span id="page-24-3"></span>Common to both Basic and PIC18+CAN Evaluation templates is an output window, which displays the messages that are received and transmitted by Node0. This window can be reconfigured to display messages in different formats. The formats are changed using a combination of the Message Formatter dialog box and the right mouse button.

The Message Formatter window (titled "Select Formatter") selects one or more of several predefined formats for the window. The format type may be specific to a particular usage (e.g., a King's page interpreter or a LIN bus message interpreter) or a generic text format. More than one formatter may be selected and their order of display may be arranged at will. Many of the formats can be fine-tuned with their own configuration options. For additional information, see **[Section 4.3.3 "Select](#page-34-0)  [Formatters Window"](#page-34-0)**.

Using the right mouse button in this window brings up a menu with several options:

- *Options* allows the user to set the font used in the window, as well as the maximum number of lines available in the window's buffer.
- *Fixed Positions* effectively assigns a slot for each message identifier. As messages with the same ID are received or transmitted, they overwrite the contents of the previous message with the same ID. Used in conjunction with the delta time feature, the frequency of each message type can be observed.
- *Copy to Clipboard* copies the contents of the window's buffer to the Windows clipboard.
- *Clear* empties the window and its buffer.

#### **FIGURE 3-2: TYPICAL OUTPUT WINDOW (STANDARD TEXT FORMAT SHOWN)**

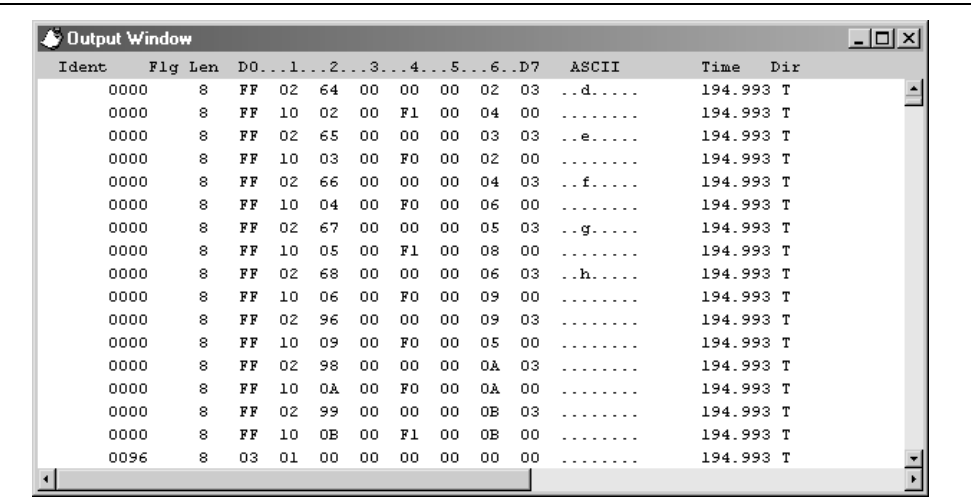

# <span id="page-25-0"></span>**3.7 CUSTOMIZING PROJECTS**

<span id="page-25-1"></span>The templates furnished with the CANKing host software provide a quick way to connect to the PICDEM CAN-LIN 3 board and examine its operation. As you gain experience with the board and the software, however, you may want to customize your environment. For example, you may want to launch a different set of controls than those that a particular template uses as its default. Alternatively, you may want to use different communications settings. The host software accommodates these needs by allowing users to save CANKing projects with their particular settings, preserving both hardware and window configurations.

To save a configuration, use the *File > Save As* menu option. CANKing allows you to save either as a project (. wcc file extension) or a new template (. wct extension). A standard Windows dialog permits you to browse folders for the desired location.

To open a previously saved project, either choose the "Open an Existing Project" from the dialog box or use the *File > Open* menu option. A standard Windows dialog box permits you to browse folders for the desired file.

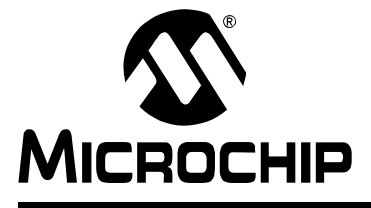

# **Chapter 4. Using the CANKing Templates**

### <span id="page-26-1"></span><span id="page-26-0"></span>**4.1 HIGHLIGHTS**

<span id="page-26-3"></span>The items discussed in this chapter are:

- PIC<sup>®</sup> Register View Template
- The Basic Template
- PIC18+CAN Evaluation Board Template
- <span id="page-26-6"></span>• Template Specific Variations in the Main Menu

### <span id="page-26-4"></span><span id="page-26-2"></span>**4.2 PIC REGISTER VIEW TEMPLATE**

<span id="page-26-5"></span>This template allows low-level control of Node0. It is typically used to evaluate and test the PIC18F6X8X/8X8X microcontroller at the bit level. All of the registers required for Mode 0 are available in this template.

Values for buffer and control registers can be changed on both the byte and bit levels. To modify the register on a byte level, enter the value in the boxes next to the register names. Notice that the bit values will reflect the entered byte values.

To modify the registers at the bit level, double-click the desired bit. The bit will toggle for each double-click and the byte representation will be reflected next to the register name. The bit boxes are only modifiable when unshaded. Shaded bit boxes are read-only bits.

#### **FIGURE 4-1: PIC REGISTER VIEW TEMPLATE (WHOLE SCREEN VIEW SHOWING THE AVAILABLE WINDOWS AT START-UP)**

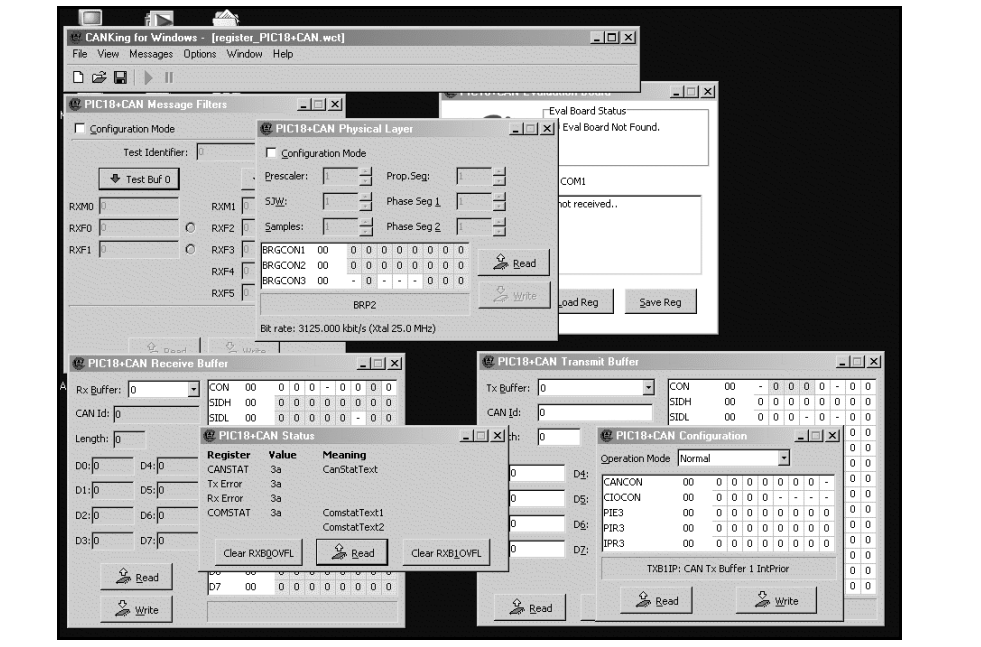

# <span id="page-27-0"></span>**4.2.1 PIC18+CAN Evaluation Board**

<span id="page-27-1"></span>This window is functionally available in all three templates, but is named and configured in a slightly different manner for each. In each template, it displays the current communication status with the board. When a successful connection is detected, the "Eval Board Status" LED turns green and displays a "connected" message. The window also shows the current COM port setting and any log messages as the host software communicates with the board.

In the PIC Register template, the window provides three control buttons. **Reset Board** causes a Reset of the board's firmware and erases all previous settings. **Save Reg** saves the current register values as a hex file; a standard Windows dialog allows the user to browse for the file location. **Load Reg** restores previously saved register values from a hex file and also uses a Windows dialog to search for the file's location.

#### **FIGURE 4-2: PIC18+CAN EVALUATION BOARD WINDOW (REGISTER TEMPLATE VERSION, BOARD NOT CONNECTED)**

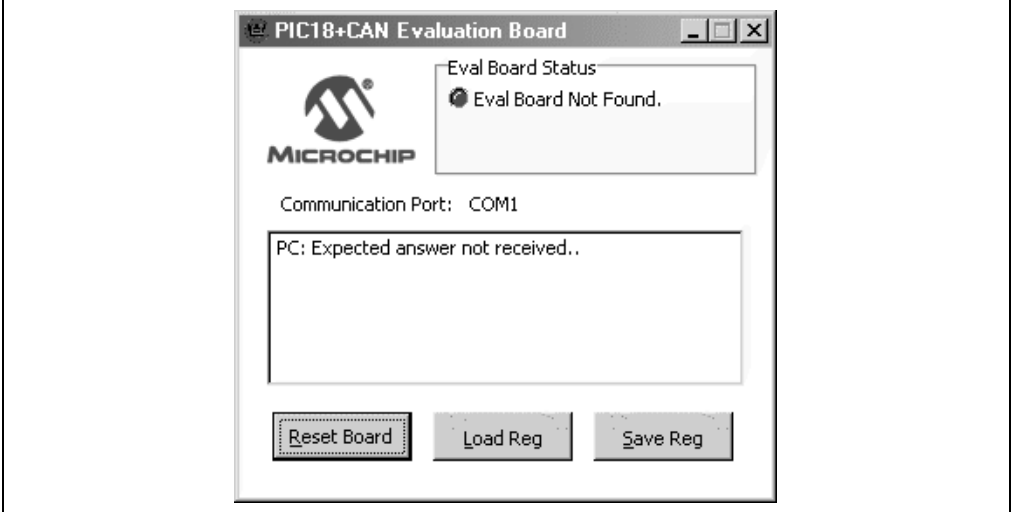

### <span id="page-27-2"></span>**4.2.2 PIC18+CAN Message Filters**

<span id="page-27-3"></span>This window is used to set up and test mask and filter combinations with different message identifiers. Each mask and filter can be tested without actually writing the configuration to Node0. This is done to allow the user to test different configurations against message identifiers that would appear on the bus. When the desired mask and filter combinations are achieved, the values can be written to the Node0 by clicking the **Write** button.

**Note:** The masks and filters can be written only when the Node0 is in Configuration mode.

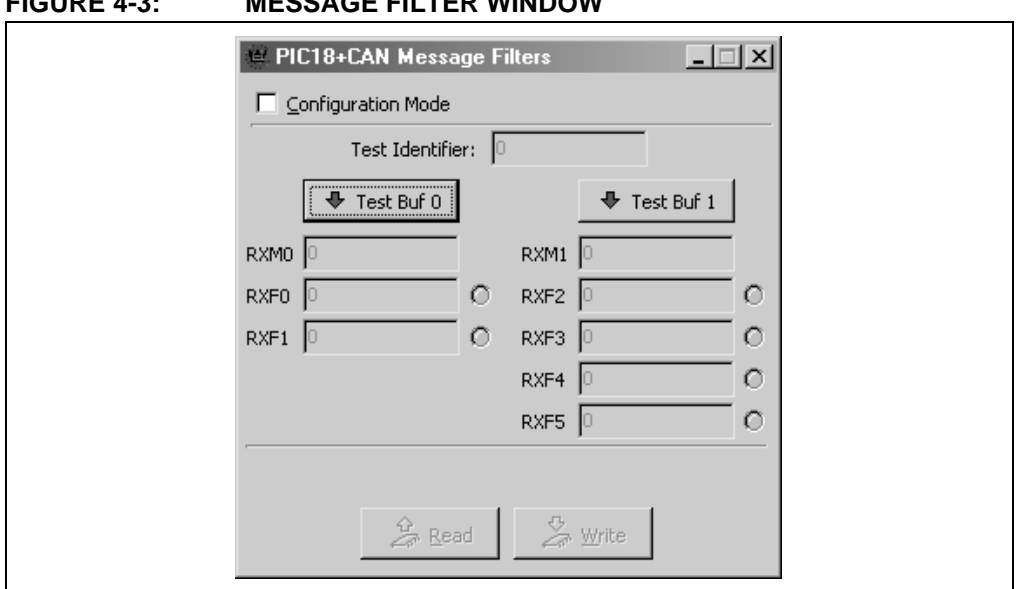

# **FIGURE 4-3: MESSAGE FILTER WINDOW**

#### <span id="page-28-1"></span>**4.2.3 PIC18+CAN Physical Layer**

The Physical Layer window is where the CAN bus rate is configured. The user has bit-level control of the three BRGCON registers (BRGCON1, BRGCON2 and BRGCON3), which sets up all items required for CAN bit timing including the time quanta (TQ), bit segments, the Synchronization Jump Width (SJW) and the Baud Rate Prescaler (BRP).

The calculated bit rate is shown at the bottom of the window. For this calculation to be valid, the oscillator value must be correct. To change the oscillator value, select *Options->PIC18+CAN...* from the main menu.

<span id="page-28-0"></span>The BRGCON registers can be modified only when Node0 is in Configuration mode. The bit will be shaded and cannot be modified in other modes of operation.

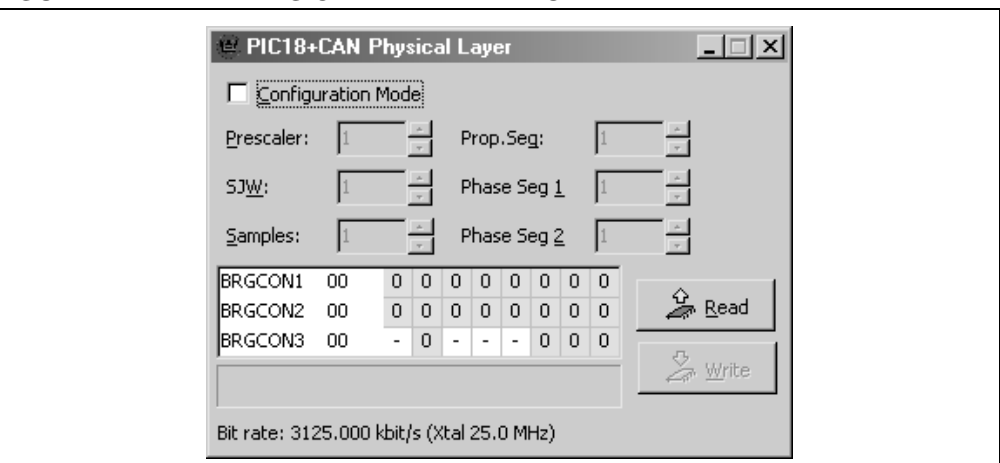

**FIGURE 4-4: PHYSICAL LAYER WINDOW**

# <span id="page-29-1"></span>**4.2.4 PIC18+CAN Receive Buffer**

This window contains all of the buffer contents for the receive buffers, including RXBnCON, the identifier registers and the data registers.

RXB0CON and RXB1CON are the only registers in this window that are not read-only, as indicated by the unshaded bit locations. These two registers set up the receive modes and enables or disables the hardware double-buffer function.

The Receive Buffer windows allows users to select one buffer to view at a time. Multiple Receive Buffer windows can be opened for simultaneous viewing by holding down the Shift key while selecting the Receive Buffer option from the Windows menu (*Messages > PIC18+CAN Eval Board > Receive Buffer*).

|  |                     | PIC18+CAN Receive Buffer |                             |    |                          |                |                |                          |              |                          |                | $ \Box$ $\times$ |
|--|---------------------|--------------------------|-----------------------------|----|--------------------------|----------------|----------------|--------------------------|--------------|--------------------------|----------------|------------------|
|  | Rx Buffer: 0        |                          | CON.                        | 00 | 0                        | 0              | 0              | $\overline{\phantom{a}}$ | 0            | 0                        | 0              | $\mathbf{0}$     |
|  |                     |                          | SIDH                        | 00 | 0                        | 0              | $\mathbf 0$    | $\overline{0}$           | $\mathbf 0$  | 0                        | $\mathbf 0$    | $\mathbf 0$      |
|  | CAN Id: $\boxed{0}$ |                          | SIDL                        | 00 | 0                        | $\mathbf 0$    | $\mathbf{0}$   | $\theta$                 | $\mathbf{0}$ | $\overline{\phantom{a}}$ | 0              | $\mathbf 0$      |
|  | Length: $\boxed{0}$ |                          |                             | 00 | 0                        | 0              | $\mathbf 0$    | 0                        | 0            | $\overline{0}$           | $\circ$        | 0                |
|  |                     |                          | EIDL                        | 00 | 0                        | $\mathbf 0$    | $\mathbf 0$    | $\theta$                 | $\mathbf 0$  | 0                        | $\circ$        | 0                |
|  | Do: [0]             | D4: 0                    | DLC                         | 00 | $\overline{\phantom{a}}$ | 0              | $\mathbf 0$    | $\theta$                 | $\mathbf{0}$ | 0                        | 0              | $\mathbf 0$      |
|  |                     |                          | D0.                         | 00 | $\mathbf 0$              | 0              | 0              | 0                        | 0            | $\overline{0}$           | 0              | 0                |
|  | D1: 0               | DS: 0                    | D1                          | 00 | $\overline{0}$           | 0              | $\mathbf 0$    | $\theta$                 | $\mathbf 0$  | 0                        | $\circ$        | 0                |
|  | D2: 0               | D6: 0                    | ID2                         | 00 | 0                        | $\mathbf 0$    | $\mathbf 0$    | $\circ$                  | 0            | 0                        | 0              | $\mathbf 0$      |
|  |                     |                          | lDЗ.                        | 00 | 0                        | 0              | $\circ$        | 0                        | 0            | $\overline{0}$           | 0              | 0                |
|  | D3: 0               | D7: 0                    | ID4                         | 00 | 0                        | $\mathbf 0$    | $\circ$        | $\overline{0}$           | $\mathbf 0$  | 0                        | 0              | $\mathbf{0}$     |
|  |                     |                          | ID5                         | 00 | $\overline{0}$           | $\mathbf 0$    | $\overline{0}$ | $\overline{0}$           | $\mathbf{0}$ | $\overline{0}$           | $\overline{0}$ | $\mathbf 0$      |
|  | ▲ Read              |                          | ID6                         | 00 | $\overline{0}$           | $\mathbf{0}$   | 0              | $\overline{0}$           | $\mathbf{0}$ | $\overline{0}$           | $\circ$        | 0                |
|  |                     |                          | ID7                         | 00 | $\overline{0}$           | $\overline{0}$ | 0              | $\overline{0}$           | $\mathbf 0$  | 0                        | 0              | $\theta$         |
|  |                     | <u>ं</u> Write           | SRR: RTR (When SIDL.EXID=1) |    |                          |                |                |                          |              |                          |                |                  |

**FIGURE 4-5: RECEIVE BUFFER WINDOW**

# <span id="page-29-0"></span>**4.2.5 PIC18+CAN Status Window**

The Status window displays the contents of the CANSTAT register, the COMSTAT register and the counts for the receive and transmit error counters. The condition of the registers is also shown (for example, a CANSTAT value of 80h displays the condition as Configuration mode with no interrupts pending).

The window also contains controls to clear overrun conditions for each of the receive buffers.

**FIGURE 4-6: PIC18+CAN STATUS WINDOW**

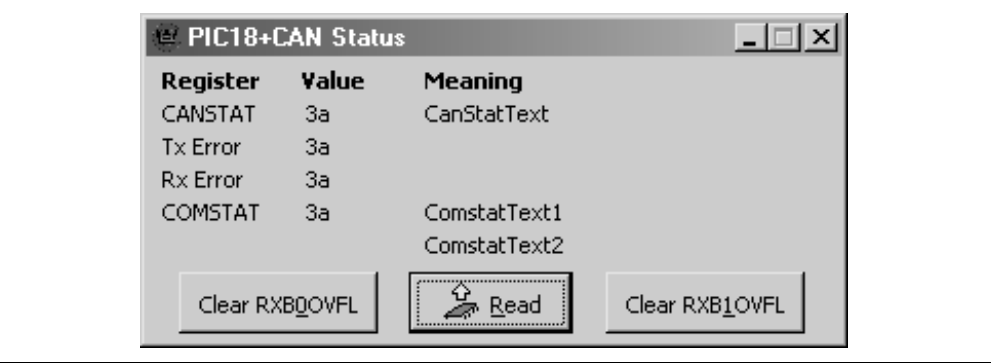

#### <span id="page-30-0"></span>**4.2.6 PIC18+CAN Transmit Buffer**

This window controls the buffer contents for the three transmit registers, including TXBnCON, the identifier registers and the data registers.

Like the other register windows, the Transmit window maps the byte values to the bit boxes. Entering data into the CAN ID box maps to multiple registers (SIDH, SIDL, EIDH and EIDL). For example, entering '1FFFFFFF' in the CAN ID box maps all '1's to SIDH, SIDL, EIDH and EIDL.

Like the Receive Buffer, the Transmit Buffer window allows users to select one buffer to view at a time. Multiple Transmit Buffer windows can be opened for simultaneous viewing by holding down the Shift key while selecting the Receive Buffer option from the Windows menu (*Messages > PIC18+CAN Eval Board > PIC18+CAN Transmit Buffer*).

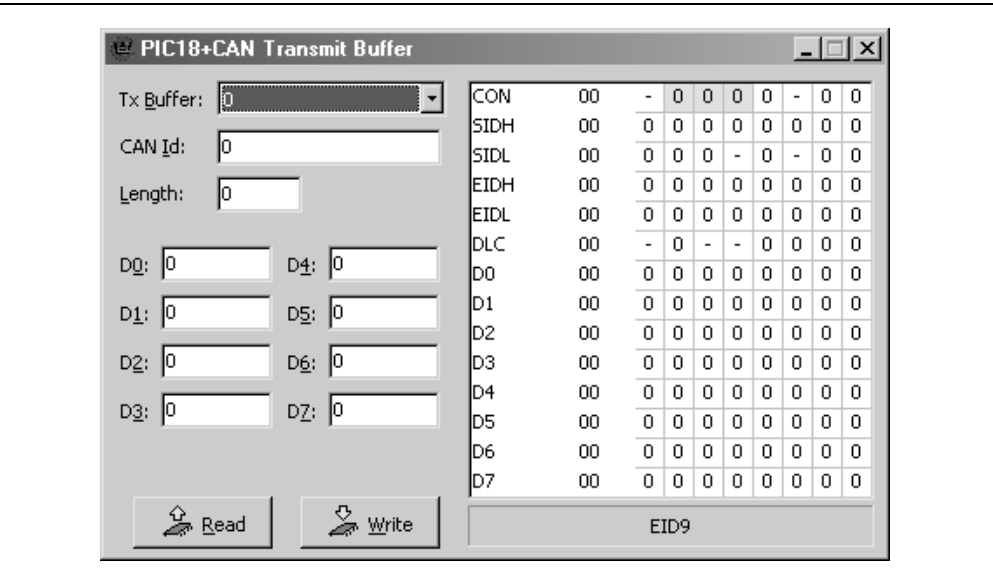

**FIGURE 4-7: TRANSMIT BUFFER WINDOW**

# <span id="page-31-0"></span>**4.2.7 PIC18+CAN Configuration**

<span id="page-31-2"></span>This window displays and can directly control the contents of the CAN control and peripheral interrupt registers (CANCON, CIOCON, PIE3, PIR3 and IPR3). These are the control and flag registers for the PIC18F6680 microcontroller.

A complete discussion of the function of these registers is beyond the scope of this manual. Interested readers are referred to the PIC18F6X8X/8X8X Data Sheet (DS30491) for more information.

<span id="page-31-1"></span>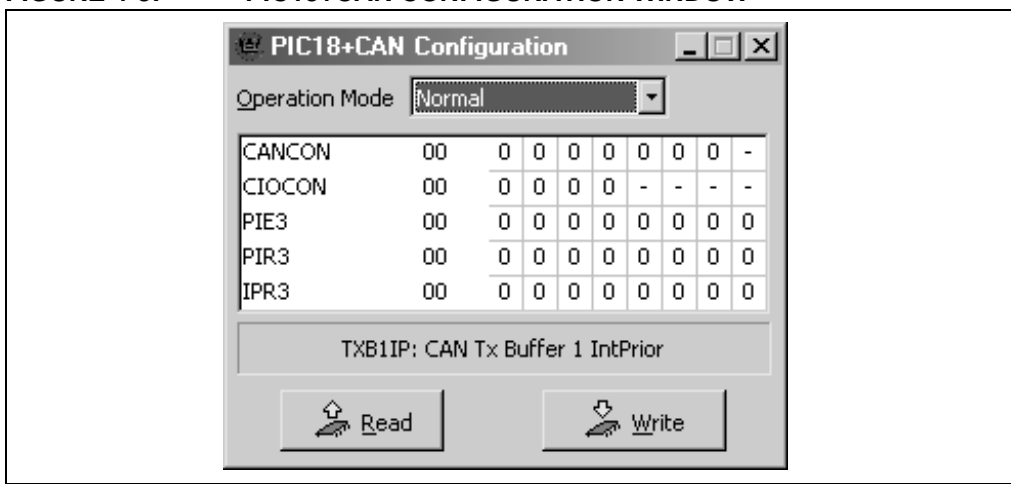

**FIGURE 4-8: PIC18+CAN CONFIGURATION WINDOW**

## <span id="page-32-4"></span><span id="page-32-0"></span>**4.3 THE BASIC TEMPLATE**

<span id="page-32-2"></span>The Basic template is a high-level tool which focuses on CAN bus traffic. The user only has high-level control of Node0 (i.e., no direct register control) which includes:

- Configuring the bus rate
- Changing modes of operation (Configuration and Normal)
- Configuring a transmit register (the register number is predefined)
- Transmitting messages
- Resetting Node0

Other functions of the basic template are receiving messages, saving transmitted messages, starting timed transmissions and observing the bus loading. Details of these functions can be found later in this section under the details of the individual windows.

<span id="page-32-3"></span>This template would typically be used as a simple bus monitor that could be used to evaluate the PIC18F6X8X/8X8X on a CAN bus. It could also assist in network development by monitoring how Node1 is operating.

By default, the Basic template configures Node0 to receive ALL messages. The user has the option to maintain Node0 configurations when switching templates by selecting *Options > PIC18+CAN...* and deselecting the **Reset PIC18+CAN on Opening** check box. Keep in mind that deselecting this box may create unforeseen problems if the Node0 was not configured properly previously.

#### **FIGURE 4-9: THE BASIC TEMPLATE (WHOLE SCREEN VIEW SHOWING THE AVAILABLE WINDOWS AT START-UP)**

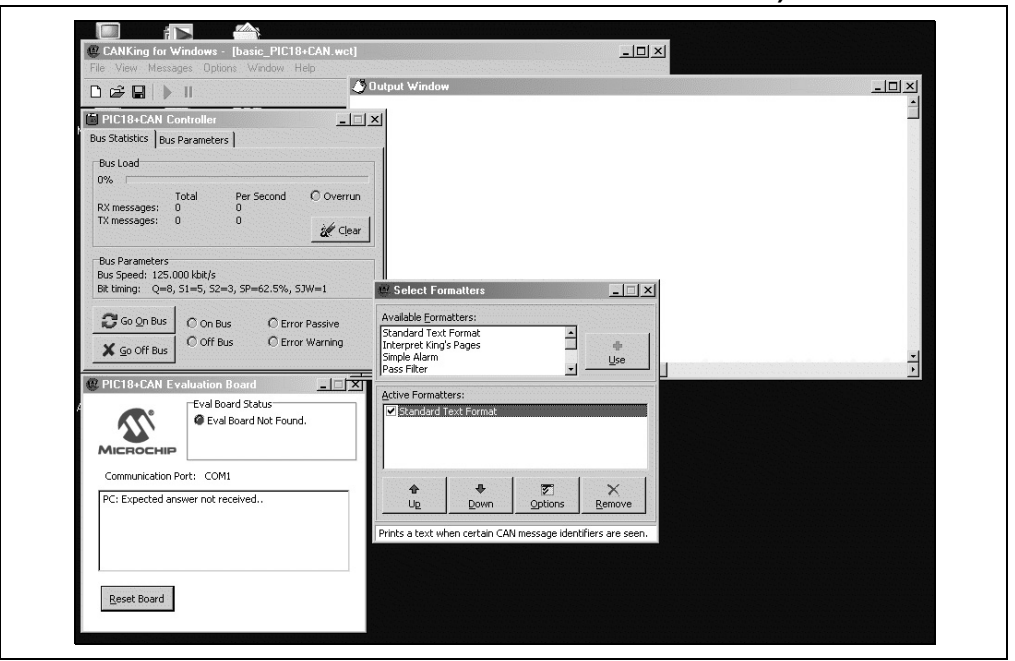

#### <span id="page-32-1"></span>**4.3.1 PIC18+CAN Evaluation Board**

This window is similar in function to the Evaluation Board window in the PIC Register template (**[Section 4.2.1 "PIC18+CAN Evaluation Board"](#page-27-0)**) in displaying the current communication status of the board. For the Basic template, there is only one control: the **Reset Board** button; it resets the firmware and writes power-on default values to all of Node0's CAN registers.

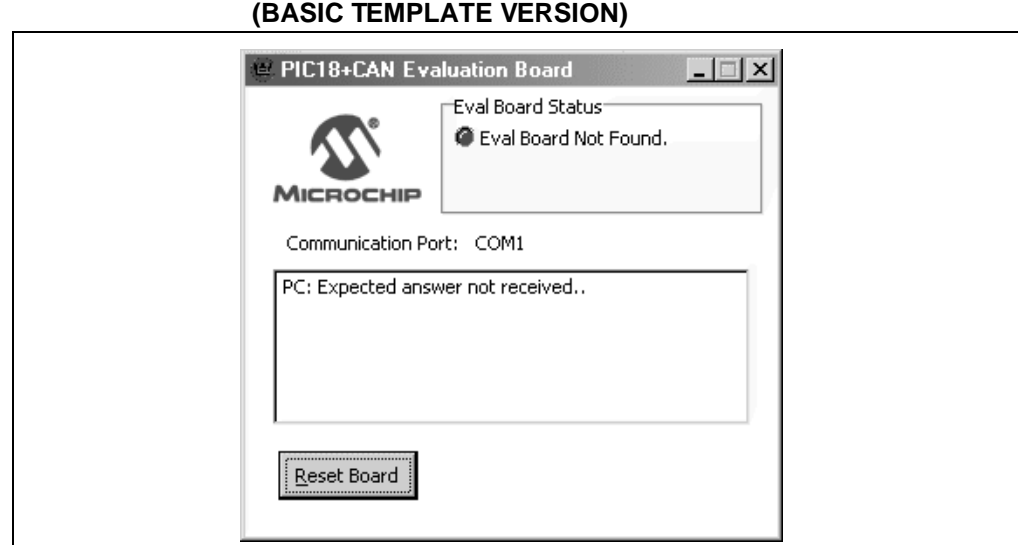

# **FIGURE 4-10: PIC18+CAN EVALUATION BOARD WINDOW**

### <span id="page-33-1"></span><span id="page-33-0"></span>**4.3.2 PIC18+CAN Controller**

This window provides information about the status of the bus, including nominal bus loading, status of node (on or off the bus), and bus bit rate. The tabs at the top of the window select between "Bus Statistics" and "Bus Parameters" pages.

On the "Bus Statistics" page, the bus loading, bus parameters and bus status can be viewed. The bus loading shows the nominal load on the CAN bus as a percentage and as a number, as well as the total number of messages sent and received. The bus parameters reflect the parameters set in the Bus Parameters view (i.e., bit rate, number of TQ, bit segment lengths and the location of the sample point). The Bus Status shows the mode of operation and error states; this is also where the controls to put the board "On Bus" (Normal Operation) or "Off Bus" (Configuration mode) are located.

Options on the "Bus Parameters' page allow the user to configure the bus rate, the sample point, the Synchronization Jump Width (SJW) and switching between Normal and Listen Only modes of operation.

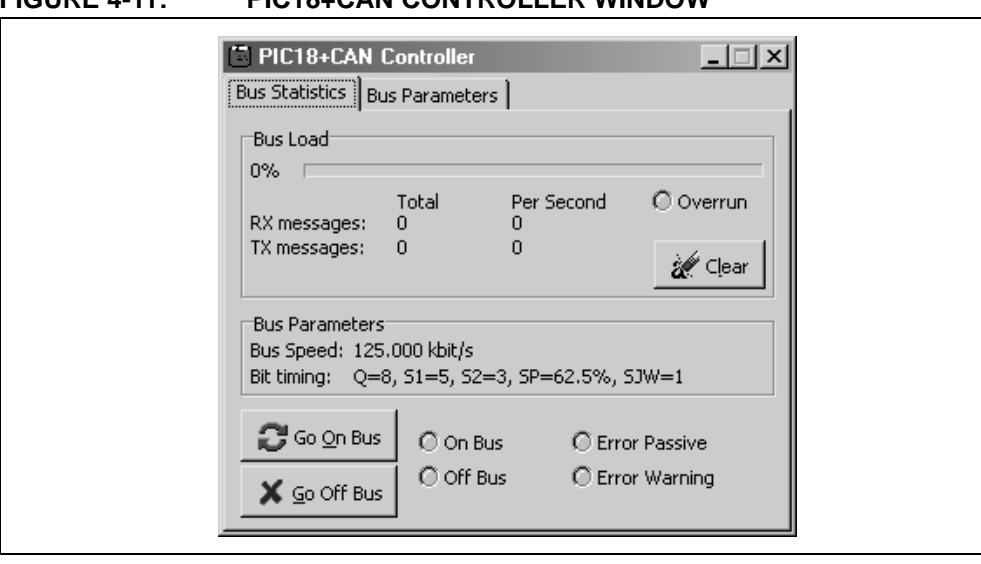

# **FIGURE 4-11: PIC18+CAN CONTROLLER WINDOW**

### <span id="page-34-3"></span><span id="page-34-1"></span><span id="page-34-0"></span>**4.3.3 Select Formatters Window**

This window determines the format of the displayed data in the output window.

CANKing provides a number of predefined general and specialized format options for data display. Many of these formats can in turn be fine-tuned with specific configuration options. The default is "Standard Text Format" which displays the message data as normal data.

To add a formatter for the output window, select an option from the "Available Formatters" spin box and click on the **Use** button. Alternatively, you can double-click on the item. The formatter is successfully selected when it appears in the "Active Formatters" window and its check box is selected.

To deactivate a formatter, select the item from the Active Formatters window and click the **Remove** button. You can also temporarily deactivate an option by deselecting the check box next to it.

To change the order that formatters are applied to the output window, select a formatter in the Active Formatters window and click on the **Up** or **Down** buttons.

The properties of the formatter can be changed by pressing the **Properties** button while the selection is highlighted in the Active Formatter list. The properties of the Standard Text Format are the numeric base of the display (octal, decimal or hexadecimal) and whether or not to display the message time-stamp as a running total or as delta time. Many of the other formatters have their own unique configuration properties (e.g., filter limits, message interpreters).

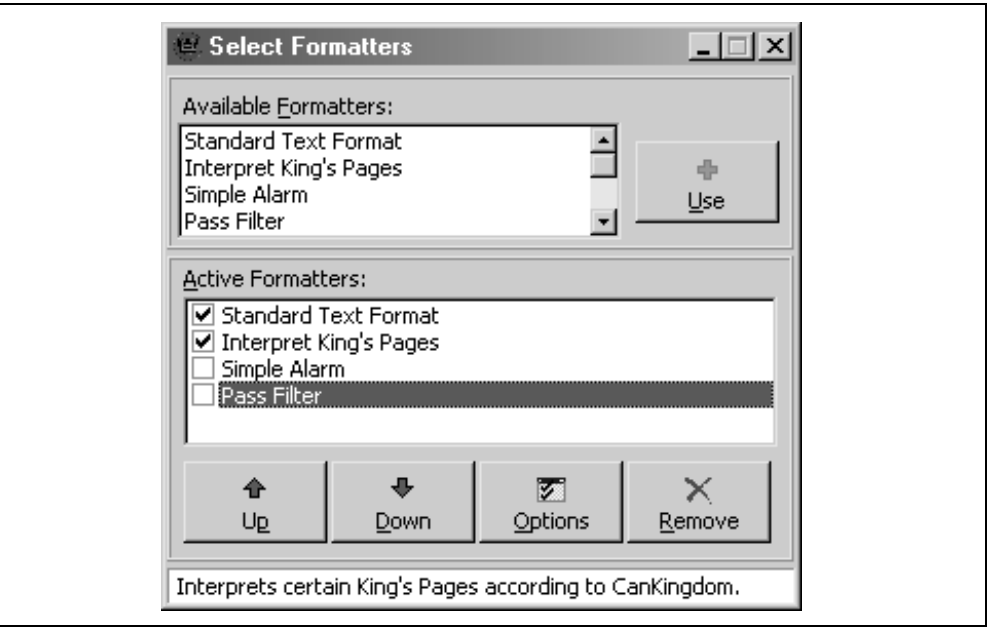

#### **FIGURE 4-12: MESSAGE FORMATTERS WINDOW**

### <span id="page-34-2"></span>**4.3.4 Output Window**

The Output window is discussed in detail in **[Section 3.6 "The Output Window"](#page-24-2)**.

### <span id="page-35-2"></span><span id="page-35-1"></span>**4.3.5 History List**

This window is used to collect transmitted messages for saving to a file. It is not opened by default when opening a new template but by selecting *View > History List* from the main menu. Once opened, every transmitted message is captured in the History List window for saving to a file if desired. Each line consists of Identifier, Data Len and Data Byte D0 through Data Byte D7. One or more messages can be selected for retransmission. There is also a button for sending all the captured messages.

The History List window works in conjunction with the Timed Transmission window. Messages can be retransmitted once or continually at defined intervals. See the Timed Transmission window (**[Section 4.3.6 "Timed Transmission"](#page-35-0)**) for more details.

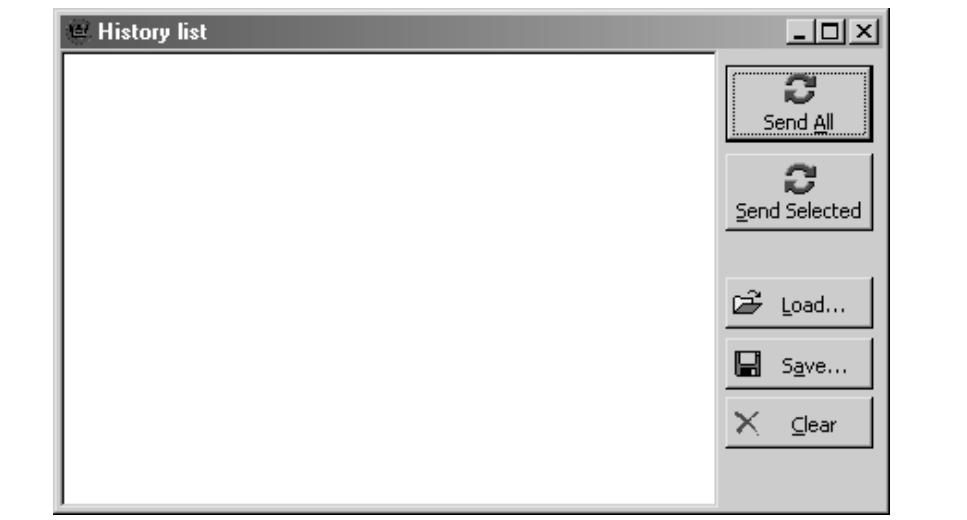

**FIGURE 4-13: HISTORY LIST WINDOW**

### <span id="page-35-3"></span><span id="page-35-0"></span>**4.3.6 Timed Transmission**

The Timed Transmissions window is used to send the messages in the history list, either once or continually at timed intervals.

The *One Shot* mode sends the selected (in the History List window) messages one time each time the send buttons are pressed in the History List window.

The *Cyclic* selection sends the selected messages at regular intervals (from 1 ms to 10s). The interval is set with the fixed interval spin box.

The other Message Timing selections (*Just-in-Time* and *Manual*) are not available in this version of the software.

**FIGURE 4-14: TIMED TRANSMISSION WINDOW**

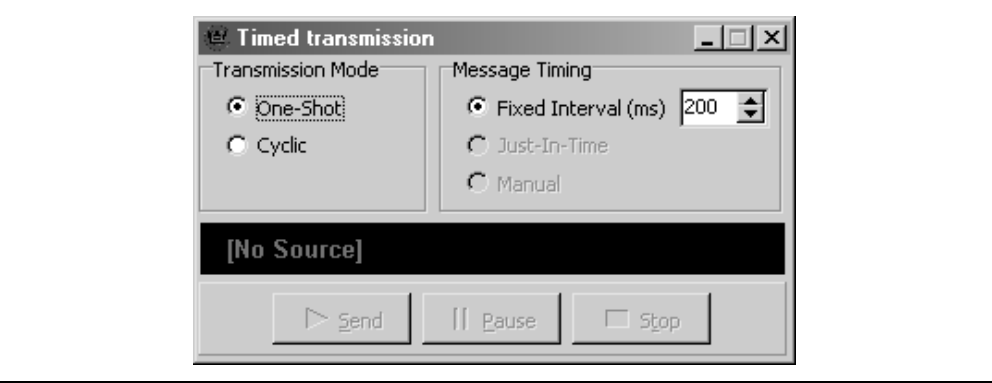

# <span id="page-36-2"></span><span id="page-36-0"></span>**4.4 PIC18+CAN EVALUATION BOARD TEMPLATE**

For most users, this is the very first template used when the PICDEM CAN-LIN 3 board is first set up and configured. It provides real-time control of the board's interactive features and serves as the demo application for the on-board controls. The individual Board Evaluation windows allow users to, among other things, toggle the LEDs and monitor the real-time status of the push button switches and potentiometers.

**FIGURE 4-15: THE EVALUATION BOARD TEMPLATE (WHOLE SCREEN VIEW SHOWING THE AVAILABLE WINDOWS AT START-UP)**

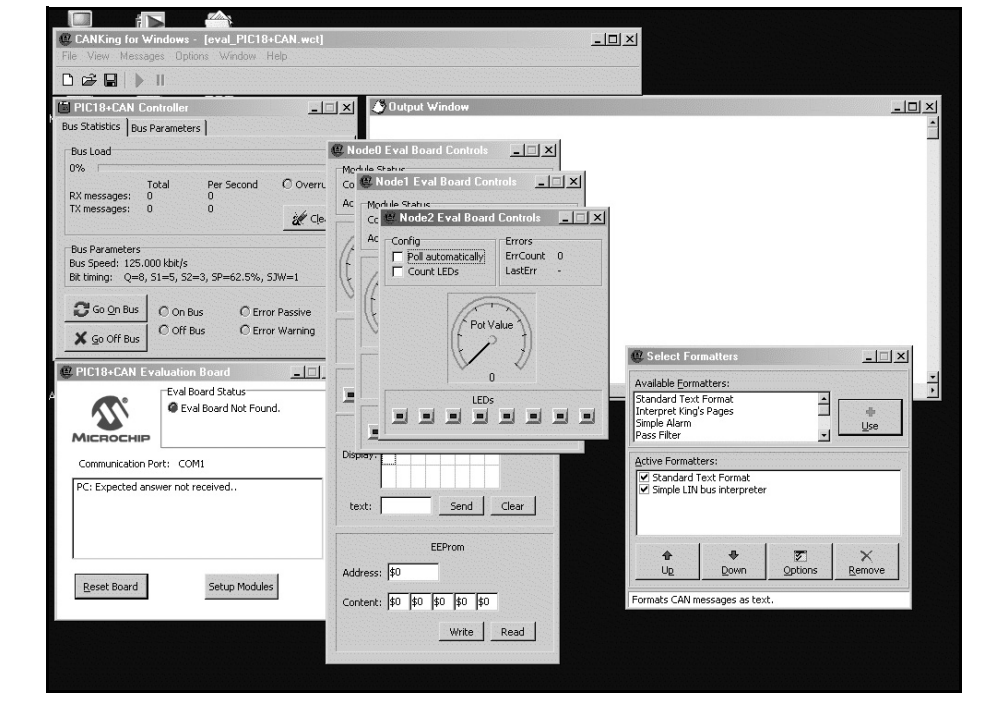

#### <span id="page-36-1"></span>**4.4.1 Putting the Board in Evaluation Mode**

Unlike the other templates, the PIC18+CAN Evaluation Board template requires additional action by the user beyond a firmware Reset. This involves initializing that section of the firmware which allows interactive control of the board's features, which are not available when operating with the other templates. The initial setup, described in **[Section 2.3 "Using the PICDEM CAN-LIN 3 Board for the First Time"](#page-16-4)**, describes the process in detail. If the board is already connected, however, it is only necessary to do the following:

- 1. Open a new project using the Evaluation Board template.
- 2. In the "PIC18+CAN Controller" window, click **Go on Bus**.
- 3. In the PIC18+CAN Evaluation Board window, click **Setup Modules**. This command causes multiple CAN messages to be transmitted and initializes all nodes on the board.

The interactive features of the board are now available.

### **4.4.2 PIC18+CAN Evaluation Board Window**

<span id="page-37-10"></span>As with its counterparts in the other templates, this window displays the current communication status with the board. In this template, there are two control buttons. **Reset Board** resets the firmware and writes power-on default values to all CAN registers. **Setup Modules** initializes the firmware for the Interactive (Demonstration) mode.

#### <span id="page-37-1"></span>**FIGURE 4-16: PIC18+CAN EVALUATION BOARD WINDOW (EVALUATION BOARD TEMPLATE VERSION)**

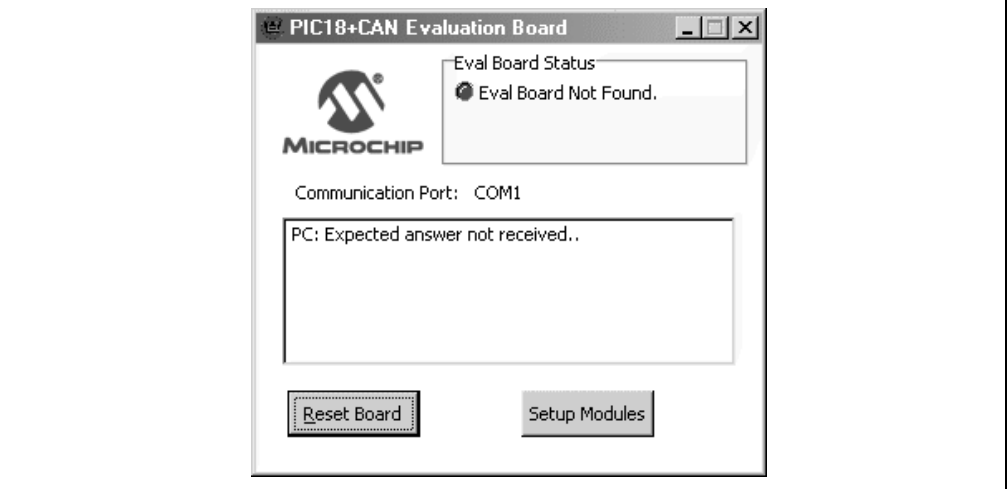

# **4.4.3 Node0 Eval Board (Control) Window**

<span id="page-37-6"></span><span id="page-37-5"></span>This window controls the interactive features on the Node0. Once initialized, this window displays the correct status for the user defined devices connected to Node0.

Node0 has the most interactive features, which means that this control window is the largest of the three. From top to bottom, the controls are:

- <span id="page-37-8"></span>• **Pot Value:** This indicator is updated in real-time to display the approximate position of the Node0 potentiometer. The value is also displayed in numerical format, ranging from 0 to 1000 (approximately).
- <span id="page-37-7"></span>• **PWM Intensity:** This indicator shows the output of the PWM module in relative terms, from minimum to maximum. It also shows the value numerically, ranging from 0 to 1000 (approximately); this value is controlled by and should match that of the Node1 potentiometer in the Node1 Eval Board window. The relative value should also correspond to the brightness of the ninth LED which is controlled by the PWM module's output.
- <span id="page-37-9"></span><span id="page-37-4"></span>• **Push Button Status:** The two indicators (btn0 and btn1) show the status of the node's user defined push buttons. Pressing the buttons on the board will change the indicators.
- <span id="page-37-3"></span>• **LED Status:** These eight buttons control and indicate the status of the first 8 LEDs of the LED bank (the ninth LED is controlled by Node1's potentiometer). Clicking on any of the buttons will toggle the corresponding LED on or off. The LED Enable jumper (JP3) must be installed for this feature to work.
- <span id="page-37-2"></span>• **LCD:** If a compatible LCD display is attached at the header, a message can be written to it by using this area. To send a line of text, type into the "Text" text box (up to 7 characters), then click **Send**. To erase the display, click **Clear**.
- <span id="page-37-0"></span>• **EEPROM:** The on-board serial EEPROM can be read from and written to from this area. To write, enter a valid address in the "Address" text box, enter data values into one or more of the "Content" boxes, then click **Write**. To read, enter a valid address in "Address", then click **Read**.

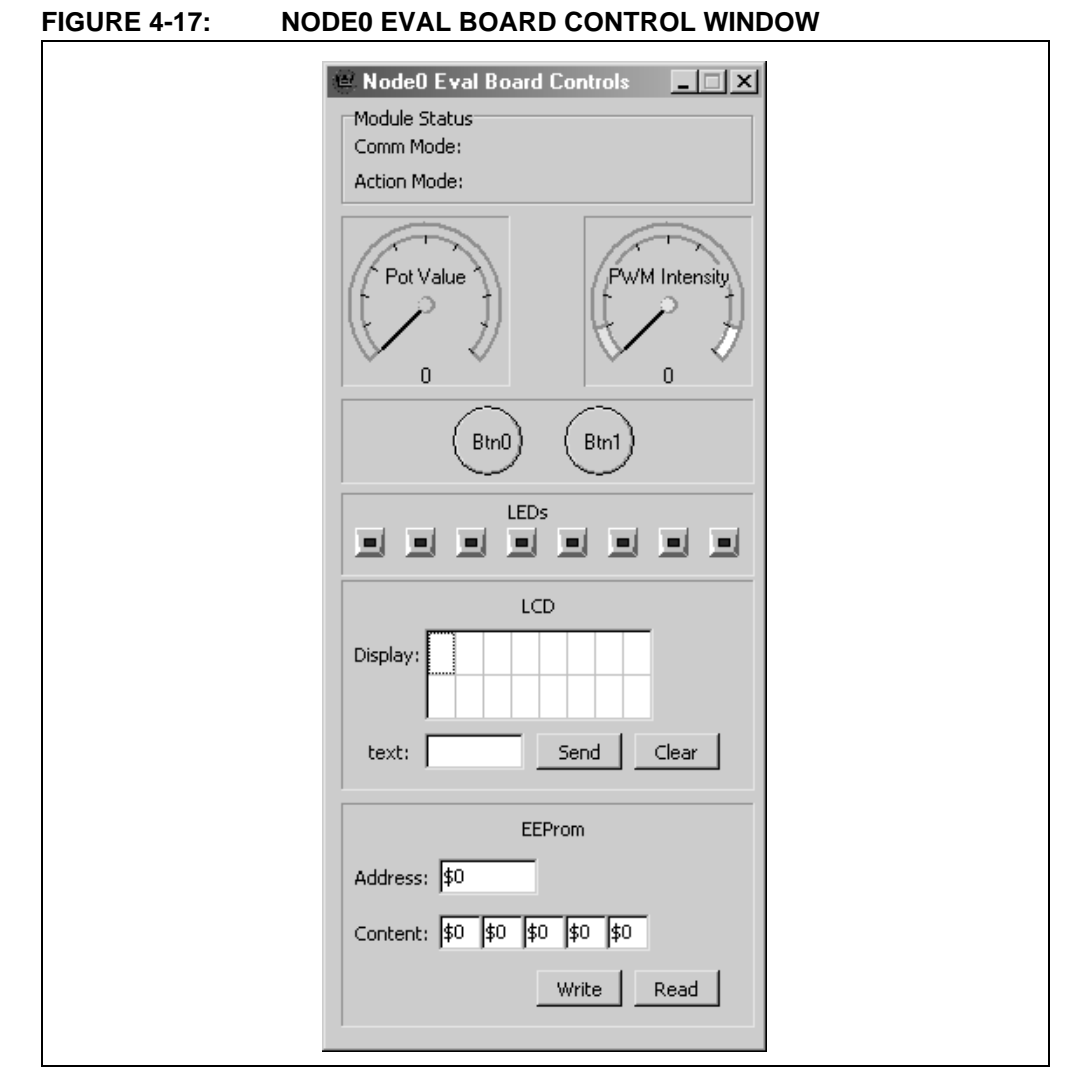

#### <span id="page-38-7"></span><span id="page-38-3"></span>**4.4.4 Node1 Eval Board (Control) Window**

<span id="page-38-4"></span><span id="page-38-2"></span>This window controls Node1, the PIC18F8680 CAN and LIN master node. When the board is properly initialized, this window will also display the correct "Module Status".

The interactive features are:

- <span id="page-38-1"></span>• **Pot Value and PWM Intensity:** These function identically to their counterparts for the Node0 Eval Board control window, except these refer to Node1. The PWM intensity displayed and brightness of the ninth LED is controlled by the Node0 potentiometer, the value of which is displayed in the Node0 Eval Board window.
- <span id="page-38-6"></span><span id="page-38-5"></span><span id="page-38-0"></span>• **Push Button Status:** These are identical in function to Node0.
- **LED Status:** These are also identical to Node0.The LED Enable jumper (JP4) must be installed for this feature to work.

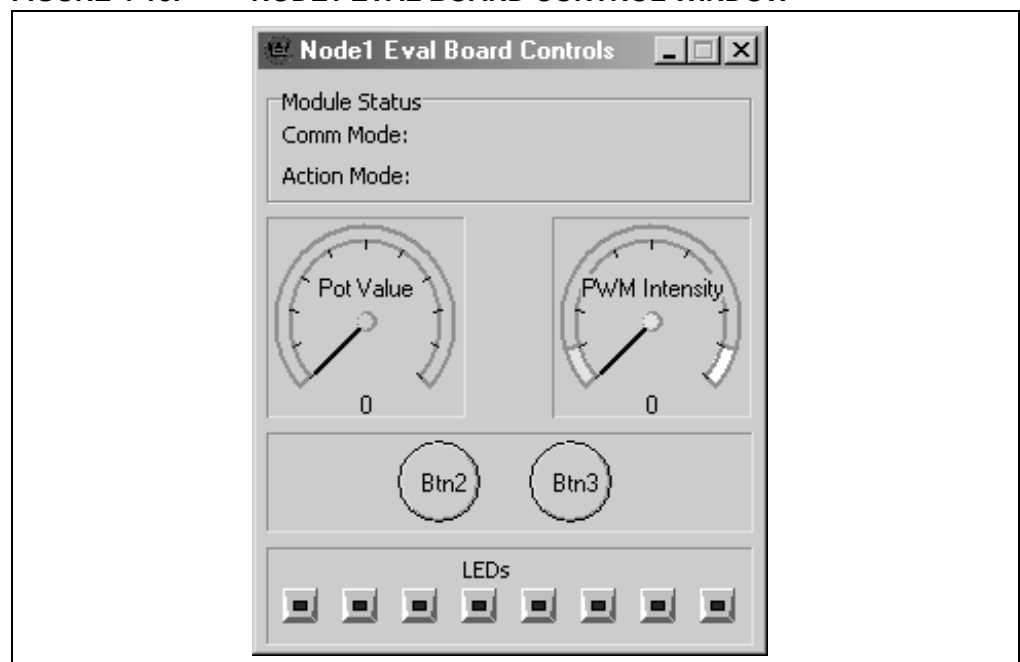

#### **FIGURE 4-18: NODE1 EVAL BOARD CONTROL WINDOW**

# <span id="page-39-3"></span>**4.4.5 Node2 Eval Board (Control) Window**

<span id="page-39-2"></span>This window shows real-time status of Node2, the LIN slave node.

Its features are:

- **Poll Automatically:** When this check box is selected, the status of the Node2 potentiometer is monitored in real-time and shown on the "Pot Value" display. Like the other nodes, the value is also reported numerically.
- <span id="page-39-0"></span>• **Count LEDs:** Checking this box causes the Node2 LEDs to count up in binary sequence (Least Significant digit on the left). The LEDs on the board and the Eval window display count synchronously.
- <span id="page-39-1"></span>• **LED Status:** Like the other nodes, the LEDs for Node2 can also be individually toggled on and off. For this feature (and the **Count LEDs**) to work, the LED Enable jumper (JP5) must be installed.

#### **FIGURE 4-19: NODE2 EVAL BOARD CONTROL WINDOW**

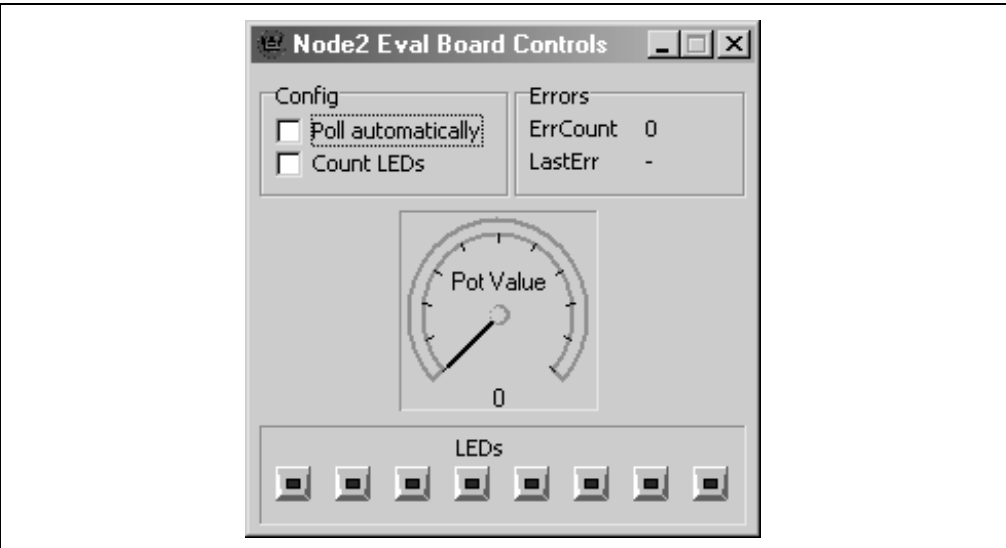

#### <span id="page-40-2"></span>**4.4.6 PIC18+CAN Controller**

This window is identical to the PIC18+CAN Controller window in the Basic template (**[Section 4.3.2 "PIC18+CAN Controller"](#page-33-0)**).

#### <span id="page-40-5"></span>**4.4.7 Select Formatters**

This window is identical to the Message Formatters window in the Basic template (**[Section 4.3.3 "Select Formatters Window"](#page-34-1)**).

#### <span id="page-40-4"></span>**4.4.8 History List**

This window is identical to the History List window in the Basic template (**[Section 4.3.5 "History List"](#page-35-1)**).

#### <span id="page-40-6"></span>**4.4.9 Timed Transmission**

<span id="page-40-3"></span>This is identical in form and function to the Timed Transmission window in the Basic template (**[Section 4.3.6 "Timed Transmission"](#page-35-0)**).

#### **4.4.10 Output Window**

<span id="page-40-7"></span>The output window is discussed in **[Section 3.6 "The Output Window"](#page-24-2)**.

#### <span id="page-40-1"></span><span id="page-40-0"></span>**4.5 TEMPLATE SPECIFIC VARIATIONS IN THE MAIN MENU**

For the most part, the options available from the CANKing main menu are identical in all three template views. The few exceptions are described below. Only two menu items will be discussed in this section, as the others are self-explanatory.

#### **Messages Menu**

In the Basic and PIC18+CAN Evaluation templates, the *Messages* menu selects the CAN message type to be transmitted. Each option opens a dialog box for configuring the message; the dialog is unique to the message type.

Two message options are available: Universal or CAN Kingdom. The *Universal* option allows the user to send standard, generic format messages using a normal (up to eight-byte) integer, long integer, 32-bit floating point or string page format. The *CAN Kingdom* option lets the user transmit a message that adheres to the CAN Kingdom higher layer protocol in one of 20 predefined King's page formats or a default letter format.

In the PIC Register template, the Messages menu provides alternate access to the various buffer and register configuration windows; these are available as submenu options from the single menu option (*PIC18+CAN Eval Board*).

#### **Options Menu**

All of the templates offer the *Global* and *PIC18+CAN...* options in the Options menu. These are used to configure communications with the board and global features of CANKing and are discussed in **[Section 3.5 "The Main Menu"](#page-23-2)**.

The Basic and PIC18+CAN Evaluation templates also include the *King's Pages* option. Selecting this allows the user to set a default King's envelope and city/group address.

**Note:** The oscillator frequency must be set in software to match the hardware so the software can configure the bit timing registers correctly. The formulas for bit timing contain an oscillator frequency.

The Options menu contains the configurable properties of both the hardware and the software.

The default numeric base is selected by *Options > Global*. Auto-save switches are also contained here.

<span id="page-41-0"></span>*Options > PIC18+CAN...* is where the COM port is selected and where the oscillator frequency is set in software. This menu also contains a switch that determines whether or not the Node0 controller will be reset on file open. This feature is for those users who want to switch between templates without changing the PIC18F6X8X/8X8X configuration (e.g., masks and filters are set to receive ALL messages in the Basic template unless this box is deselected).

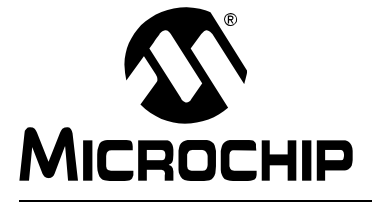

# <span id="page-42-0"></span>**Chapter 5. Reconfiguring the PICDEM CAN-LIN 3 Hardware**

### <span id="page-42-1"></span>**5.1 HIGHLIGHTS**

<span id="page-42-3"></span>This chapter covers the following:

- Node Configurations
- Oscillator Configurations
- Configuring the Development Board Options
- <span id="page-42-5"></span>• Restoring the PICDEM™ CAN-LIN 3 Firmware

### <span id="page-42-2"></span>**5.2 NODE CONFIGURATIONS**

The PICDEM CAN-LIN 3 board can be operated in many different configurations; only a few of the possibilities are listed here. Most of these can be implemented without any changes to the board; some may require the addition of some components or wiring. Access to the external LIN bus will require the addition of a LIN bus connector at the pads provided for J13 (item 16 in [Figure 1-1\)](#page-13-1).

#### **5.2.1 Two CAN Nodes, One LIN Node, Embedded System**

<span id="page-42-8"></span><span id="page-42-7"></span><span id="page-42-6"></span>This is the default configuration. The two CAN nodes (Node0 and Node1) are connected via the on-board CAN bus, while Node1 and Node2 are connected via the on-board LIN bus. There are no external CAN or LIN bus connections.

<span id="page-42-4"></span>This configuration can be used for evaluation or development. For design evaluation, use one of the three templates to monitor or control the board. For development, use Node1 for the development of applications; Node0 can then be used with the CANKing software to monitor the development node. If required, Node1 may also communicate with Node2.

### **5.2.2 Two CAN Nodes, One LIN Node, Distributed System**

In this configuration, external CAN and LIN bus devices can be connected to the on-board bus.

This configuration can be used for evaluation or development, using a similar approach as an embedded system configuration (above).

#### **5.2.3 Two CAN Nodes, Embedded System**

In this configuration, Node2 is deactivated by removing U7, the LIN transceiver for Node1 (with the power off, of course). This effectively isolates Node2 from the CAN nodes.

In Development mode, Node0 can be used to monitor Node1.

#### **5.2.4 Two CAN Nodes, Distributed System**

This configuration connects both on-board CAN nodes to an external CAN bus.

In Evaluation mode, Node0 can be used to monitor the external bus. In Development mode, Node0 can be used to monitor both Node1 and the external bus.

# <span id="page-43-3"></span><span id="page-43-0"></span>**5.3 OSCILLATOR CONFIGURATIONS**

<span id="page-43-5"></span>The PICDEM CAN-LIN 3 Board is designed to accommodate three different types of oscillators for the PIC18F6X8X/8X8X-based nodes:

- Crystal controlled oscillator
- RC oscillator
- Self-contained oscillator module ("canned" oscillator)

There are two oscillator sections on the board, one for each of the CAN controllers. As shipped from the factory, the board is configured with two 25 MHz canned oscillators. If a different clock frequency is desired, it is only necessary to remove the existing oscillator modules and insert new ones.

To implement the other options, it will be necessary for users to make changes to the board.

### **5.3.1 Crystal Oscillator**

The on-board oscillator module(s) (Y3 and/or Y4) must be removed from their sockets.

<span id="page-43-7"></span><span id="page-43-6"></span>Either one (or both) of the CAN controllers can be configured to use a crystal oscillator. Pads Y1 and Y4 (for Node0 and Node1, respectively) have been provided to add a crystal. Depending on frequency and crystal used, capacitors may also need to be added at pads C13/C14 (Node0) and C15/C16 (Node 1). It is the user's responsibility to select values for these components to obtain a frequency compatible with the controller. If the RC oscillator option has been previously used, it will be necessary to remove the RC network components.

### **5.3.2 RC Oscillator**

The on-board oscillator module(s) (Y3 and/or Y4) must be removed from their sockets.

The RC network for the oscillator is not provided and must be added by the user. Each CAN controller has pads provided for an RC network. Pads R18/C32 (for Node0) and R14/C29 (for Node1) are provided for the addition of these components. It is the user's responsibility to select values for these components to obtain a frequency compatible with the controller.

# <span id="page-43-2"></span><span id="page-43-1"></span>**5.4 CONFIGURING THE DEVELOPMENT BOARD OPTIONS**

<span id="page-43-4"></span>The PICDEM CAN-LIN 3 board can be configured in several ways to take advantage of its optional features. These are controlled by several jumpers located in various places around the board. Their functions are listed in [Table 5-1](#page-44-0) and locations are shown in [Figure 5-1.](#page-44-1) Some jumper locations are bridged and require modification by the user. Two of the options also require the addition or removal of components. The necessary modifications are described in the sections that follow.

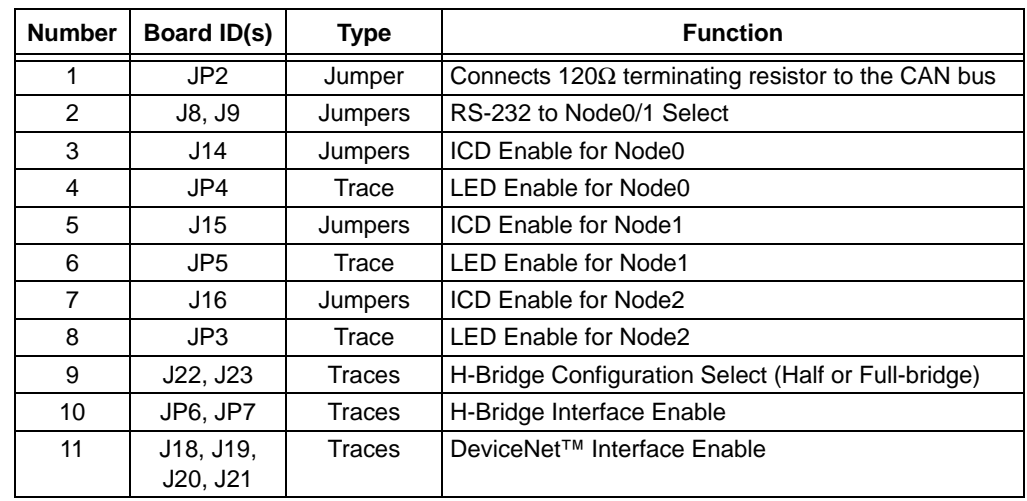

#### <span id="page-44-3"></span><span id="page-44-2"></span><span id="page-44-0"></span>**TABLE 5-1: JUMPER DESCRIPTION**

<span id="page-44-1"></span>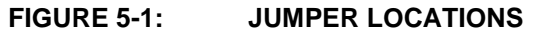

<span id="page-44-4"></span>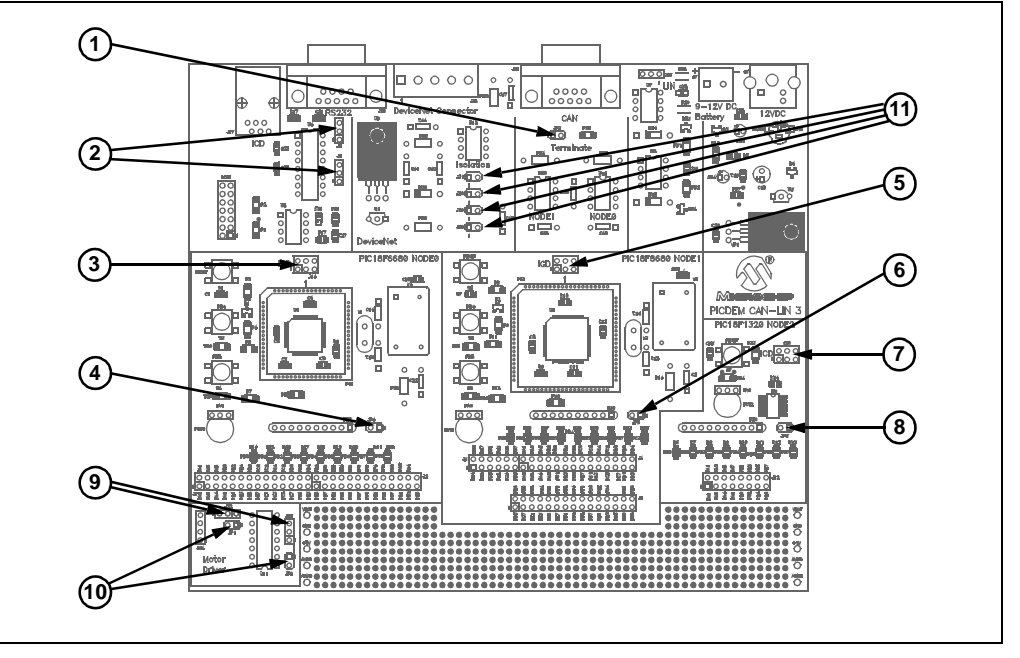

# **5.4.1 Disabling the LED Banks**

Jumper positions JP3, JP4 and JP5 are bridged by metal traces. As shipped, these traces are intact and the LED banks for each node are enabled. To disable the LEDs, cut through the appropriate trace or traces. To allow for more convenient configuration, cut the traces and add a standard 2-pin header and suitcase jumper where indicated.

#### **5.4.2 Changing the Serial Port to Node1**

By default, the RS-232 driver for the serial port is connected to the Node0 microcontroller. This is determined by jumpers J8 and J9. For both jumpers, pins 1 and 2 are bridged by metal traces; this ties I/O ports RC6 and RC7 of the Node0 controller to the serial port. Cutting these traces will disable the port completely. To make the port assignment configurable, cut the traces and install suitcase jumpers. Bridging pins 1 and 2 on both jumpers assigns the serial port to Node0. Bridging pins 2 and 3 assigns the port to Node1. It is also necessary to remove U7 from its socket.

# <span id="page-45-3"></span><span id="page-45-0"></span>**5.4.3 Enabling DeviceNet Support**

Although the circuitry is provided for a current isolated DeviceNet interface, the necessary active components are not populated on the board. Additionally, the default board configuration permanently bypasses both the CAN I/O isolation and the isolated regulated voltage supply. In order to enable the DeviceNet interface, it is necessary to cut the four traces at J18 through J21. This allows Node0 CAN I/O to be routed through the isolation circuit and an isolated and regulated voltage to be supplied to the DeviceNet connector.

To complete the configuration, the user must also add the active components for the isolation circuits. This includes an LM2940 isolation regulator at U9, an IL712 opto-isolator at U11 and the 5-pin DeviceNet connector. Pads are provided on the board on the silkscreen (assembly) side. The component specifications are provided in **[Appendix A "PICDEM CAN-LIN 3 Board Technical Information"](#page-50-3)**.

# <span id="page-45-4"></span><span id="page-45-1"></span>**5.4.4 Enabling and Configuring the H-Bridge Interface**

Like the DeviceNet interface, the active component for the H-bridge is not populated on the board. To complete the configuration, the user must also add a MOSFET quad driver at U11 and a 4-pin standard header at J24.

The H-bridge interface to Node0 is enabled with jumpers JP6 and JP7. By default, they are bridged with metal traces, permanently connecting the interface to I/O pins RC2 and RE6 of the microcontroller and enabling the interface (assuming the quad driver is present, of course). To disable the interface, cut both of the traces. To allow for more convenient configuration, cut the traces and add a standard 2-pin header and suitcase jumper where indicated.

The H-bridge can be configured to operate in both Half-Bridge and Full-Bridge modes, with two or four PWM inputs from the Node0 microcontroller. The configuration is selected with the 3-pin jumpers, J22 and J23. By default, pins 2 and 3 of J22 and pins 1 and 2 of J23 are bridged by traces; this permanently connects bridge inputs 1 to 3 and 2 to 4, creating a half-bridge topology. To change the configuration, cut the bridging traces on J22 and J23 and install suitcase jumpers. The interface can then be changed between half-bridge and full-bridge configurations, with the latter also being driven by I/O pins RE5 and RG6 of the microcontroller. The jumper configuration for the mode is summarized in [Table 5-2.](#page-45-2)

| <b>H-Bridge Configuration</b> | JP6 | JP7 | <b>J22</b>      | J23             |  |
|-------------------------------|-----|-----|-----------------|-----------------|--|
| Half-Bridge                   | Yes | Yes | <b>Pins 2-3</b> | <b>Pins 1-2</b> |  |
| Full-Bridge                   | Yes | Yes | <b>Pins 1-2</b> | <b>Pins 2-3</b> |  |

<span id="page-45-2"></span>**TABLE 5-2: JUMPER CONFIGURATION FOR THE H-BRIDGE INTERFACE**

**Note:** When the H-bridge interface is configured for half-bridge or full-bridge operation, the Node0 microcontroller must still be appropriately configured for two or four PWM outputs for the interface to work. Refer to the Device Data Sheet for information on how to configure the Enhanced CCP module.

# <span id="page-46-1"></span><span id="page-46-0"></span>**5.5 RESTORING THE PICDEM CAN-LIN 3 FIRMWARE**

As shipped from the factory, the microcontrollers on the PICDEM CAN-LIN 3 board are preprogrammed with special firmware. This provides the code that makes the interactive Evaluation mode possible and enables communication with the CANKing host software.

As users develop their own CAN applications, it is likely that the controllers will be reprogrammed with new firmware. Should it ever become necessary to return the board to its original state, it will be necessary to restore the original firmware.

To make this process easier, the required source and hex files for the firmware have been included on the PICDEM CAN-LIN 3 Software CD, in the Firmware folder. To reprogram the microcontrollers directly with the original firmware, use these hex files:

- ccannode.hex: for Node0 and Node1 devices (PIC18F6X8X/8X8X)
- clinnode.hex: for the Node2 device (PIC18F1320)

Users should follow the procedure appropriate for their device programmer and development environment.

#### **5.5.1 Reprogramming Nodes via the ICD Connector**

The optional RJ-11 plug at J17 allows users to directly reprogram any of the three microcontrollers on the PICDEM CAN-LIN 3 board. The standard six-wire interface also permits those using the MPLAB 2 development environment and interface hardware to use in-circuit debugging and monitor the microcontrollers and debug code in the actual application.

To use board space efficiently, only one programming interface is provided. All three microcontrollers are connected to the interface through three jumper blocks (J14, J15 and J16 for Node0, Node1 and Node2, respectively). Selecting the microcontroller to program or monitor is done by bridging all three jumpers in the block for a particular microcontroller, while clearing the jumpers for the other controllers.

**Note:** Because all three nodes are directly connected to the interface, it is **imperative** that only one jumper block be set at one time. Also, it is critical to verify that the correct jumper block is set for the target microcontroller to be programmed. Failure to do so may result in erratic board operation or even, component damage.

**NOTES:**

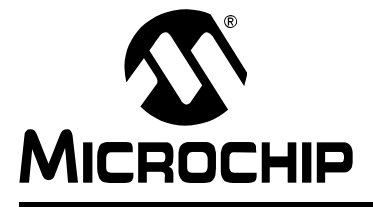

# <span id="page-48-3"></span>**PICDEM™ CAN-LIN 3 USER'S GUIDE**

# **Chapter 6. Troubleshooting**

### <span id="page-48-1"></span><span id="page-48-0"></span>**6.1 HIGHLIGHTS**

This chapter discusses the following:

• Common Problems – Issues with the PICDEM CAN-LIN 3 Demonstration Board and how to solve them

# <span id="page-48-2"></span>**6.2 COMMON PROBLEMS**

#### <span id="page-48-8"></span>**1. The Power LED is not lit.**

Check the PICDEM CAN-LIN 3 board for power:

- Verify that the power supply is plugged in and the wall outlet has power. If battery connection is used, verify that the correct polarity is used.
- Check that voltage is available (12 VDC) at the plug. If the original power supply is not being used, check for appropriate voltage (12 VDC).
- Check that the regulated voltage (5 VDC) is available at the connectors at the prototype area of the board.

#### <span id="page-48-5"></span>**2. The host software cannot communicate with the board.**

Check that the board is receiving power (see issue 1, above).

Check the serial cable for proper connections to the board and the computer. Verify that the cable is connected to the correct serial port on the computer. If necessary, verify the serial cable by swapping in another cable that is known to be good.

Verify through Windows Device Manager (accessed through the System applet in the Control Panel) that the selected COM port is recognized by the operating system and is working.

Verify that you are using the correct serial port. Check that the COM port you have selected in the terminal software is actually the physical port that the serial cable is connected to.

<span id="page-48-7"></span>Verify that the Node0 LEDs flash briefly on Reset or power-up of the board.

<span id="page-48-6"></span>If you are using the optional LCD module, verify that the text "PIC CAN" is briefly displayed on Reset or power-up and an underscore cursor is displayed.

#### <span id="page-48-4"></span>**3. The board is operational, but neither of the CAN nodes are recognized on an external network.**

See **[Appendix B "FAQs on Configuring PIC18 CAN Devices"](#page-60-3)** for the most common CAN troubleshooting hints.

**NOTES:** 

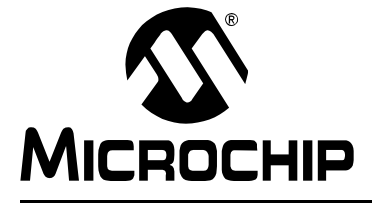

# <span id="page-50-0"></span>**Appendix A. PICDEM CAN-LIN 3 Board Technical Information**

# <span id="page-50-1"></span>**A.1 HIGHLIGHTS**

<span id="page-50-3"></span>This chapter will cover the following topics:

- PICDEM™ CAN-LIN 3 Block Diagram
- <span id="page-50-5"></span><span id="page-50-4"></span>• PICDEM CAN-LIN 3 Board Schematics

# <span id="page-50-2"></span>**A.2 PICDEM CAN-LIN 3 BLOCK DIAGRAM**

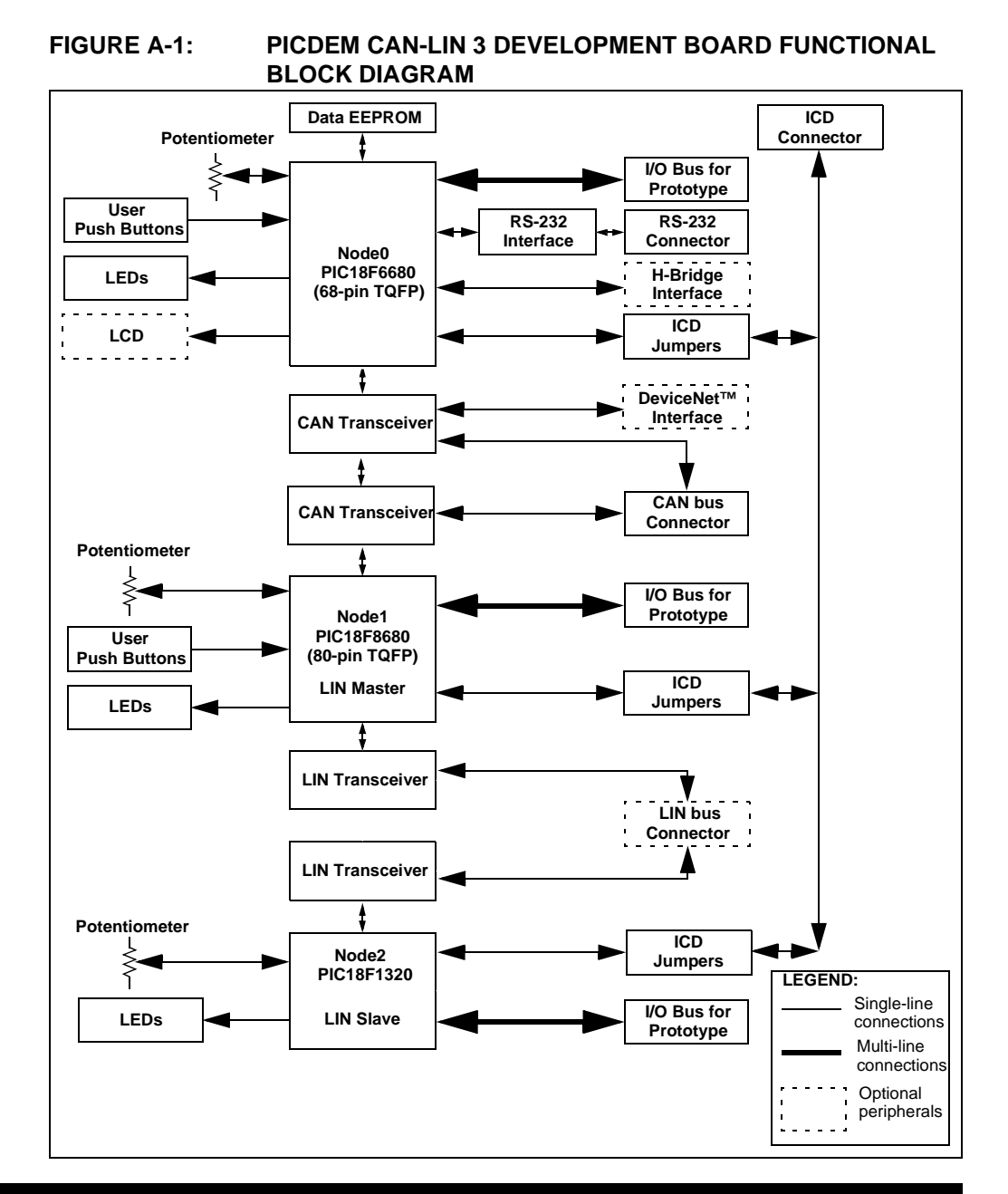

# <span id="page-51-2"></span><span id="page-51-0"></span>**A.3 PICDEM CAN-LIN 3 BOARD SCHEMATICS**

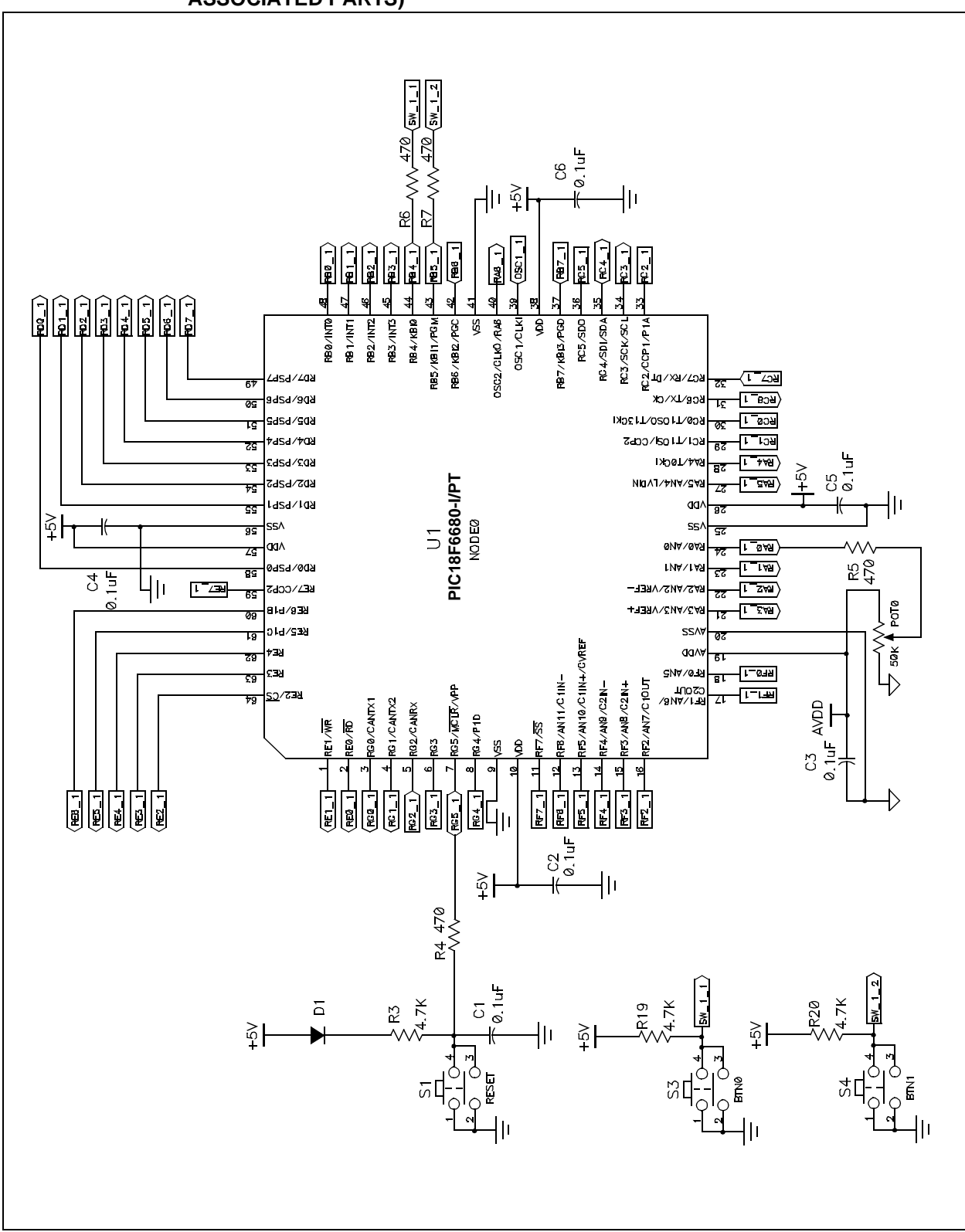

<span id="page-51-1"></span>**FIGURE A-2: BOARD SCHEMATIC, PART 1 (NODE0 MICROCONTROLLER AND ASSOCIATED PARTS)**

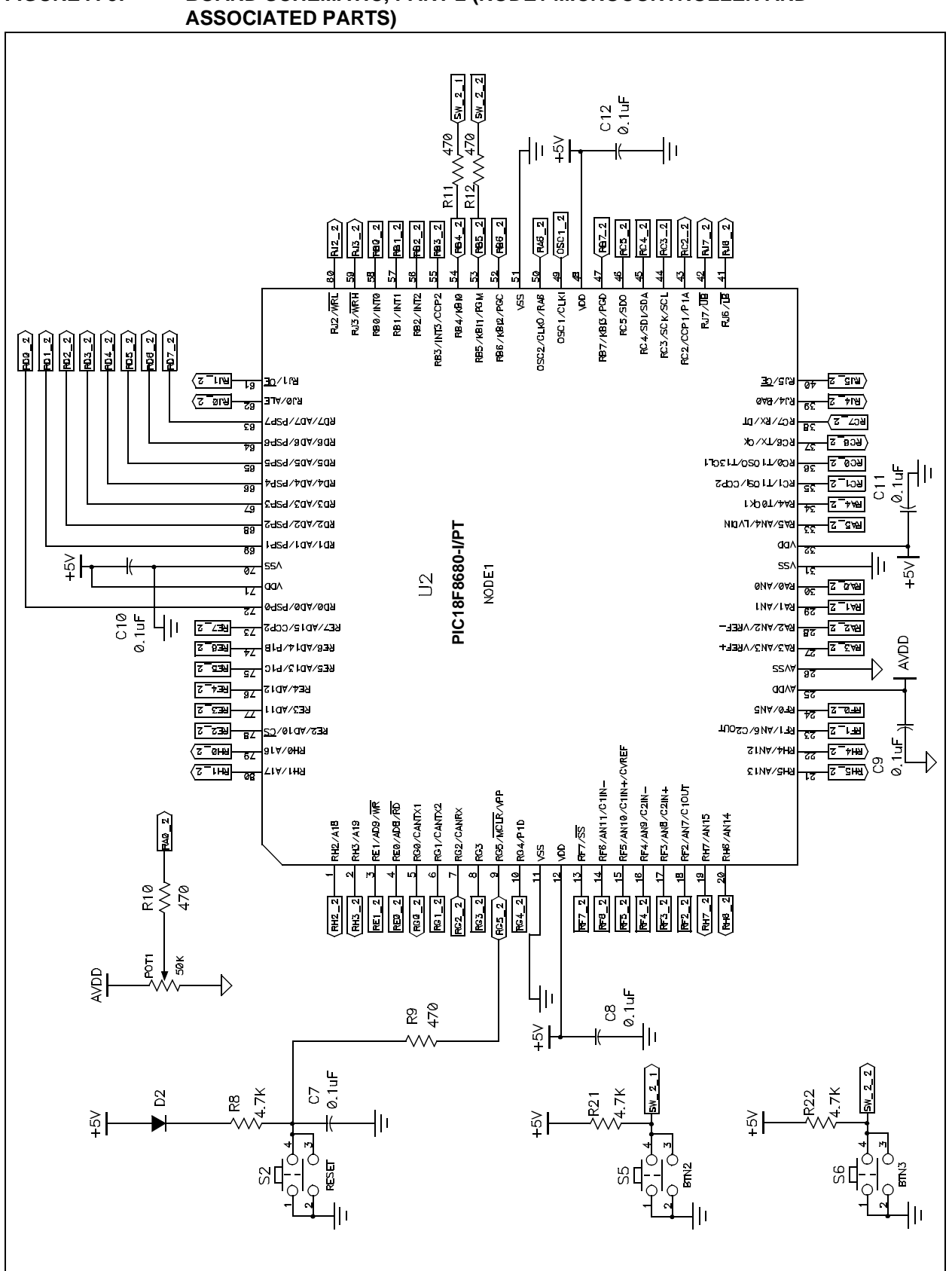

# <span id="page-52-0"></span>**FIGURE A-3: BOARD SCHEMATIC, PART 2 (NODE1 MICROCONTROLLER AND**

<span id="page-53-0"></span>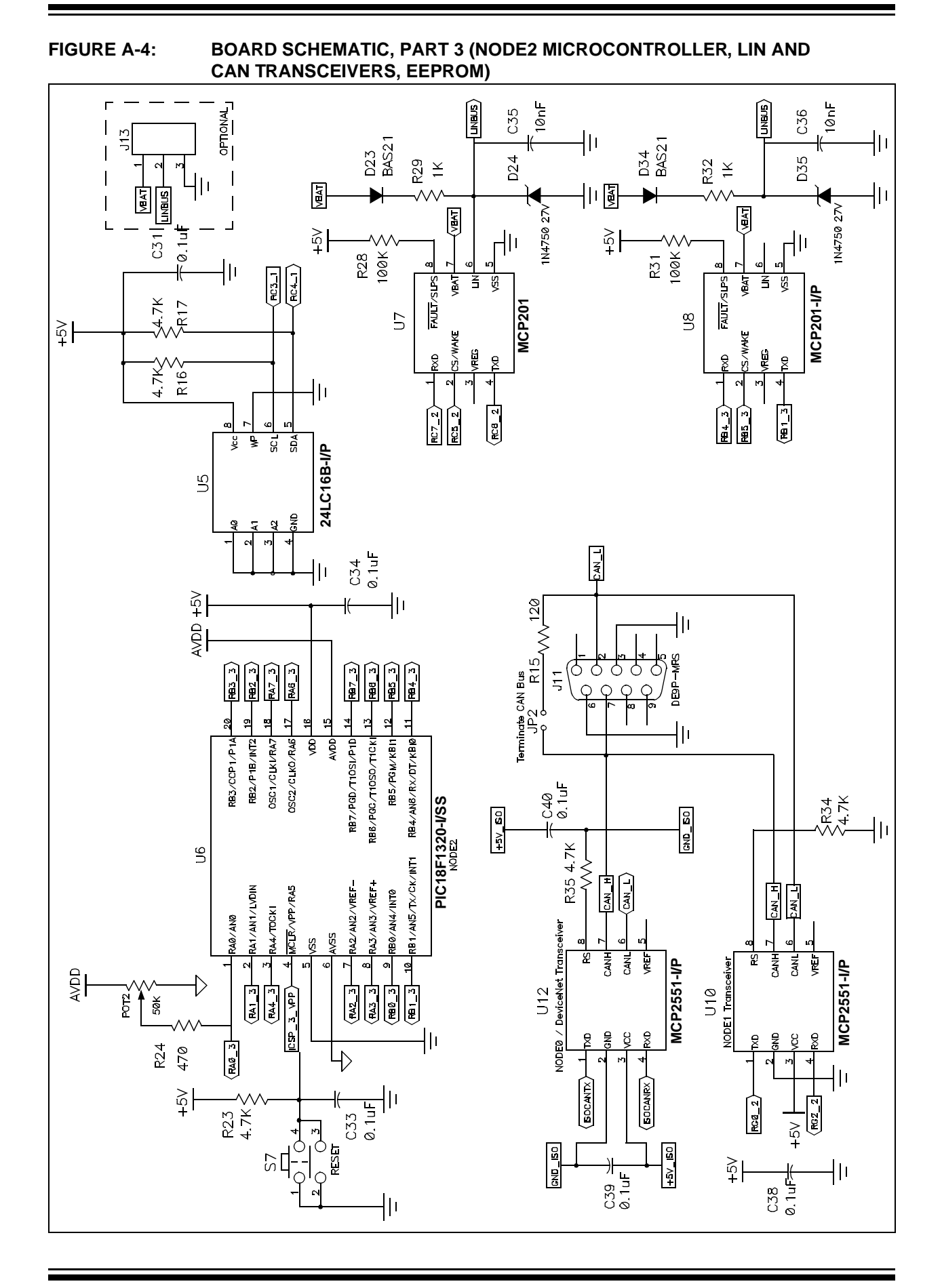

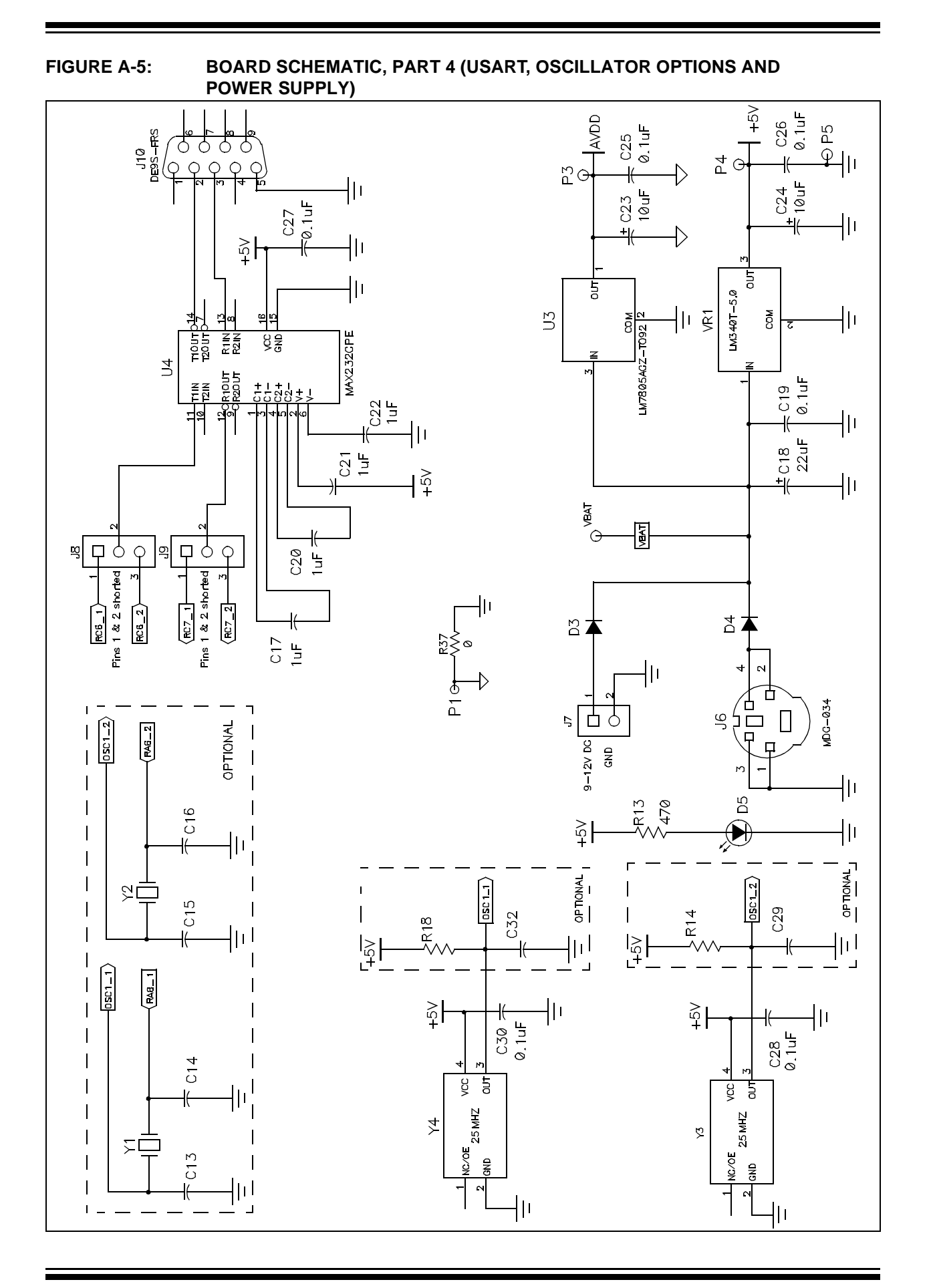

# **PICDEM™ CAN-LIN 3 User's Guide**

<span id="page-55-1"></span><span id="page-55-0"></span>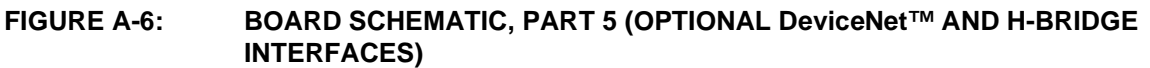

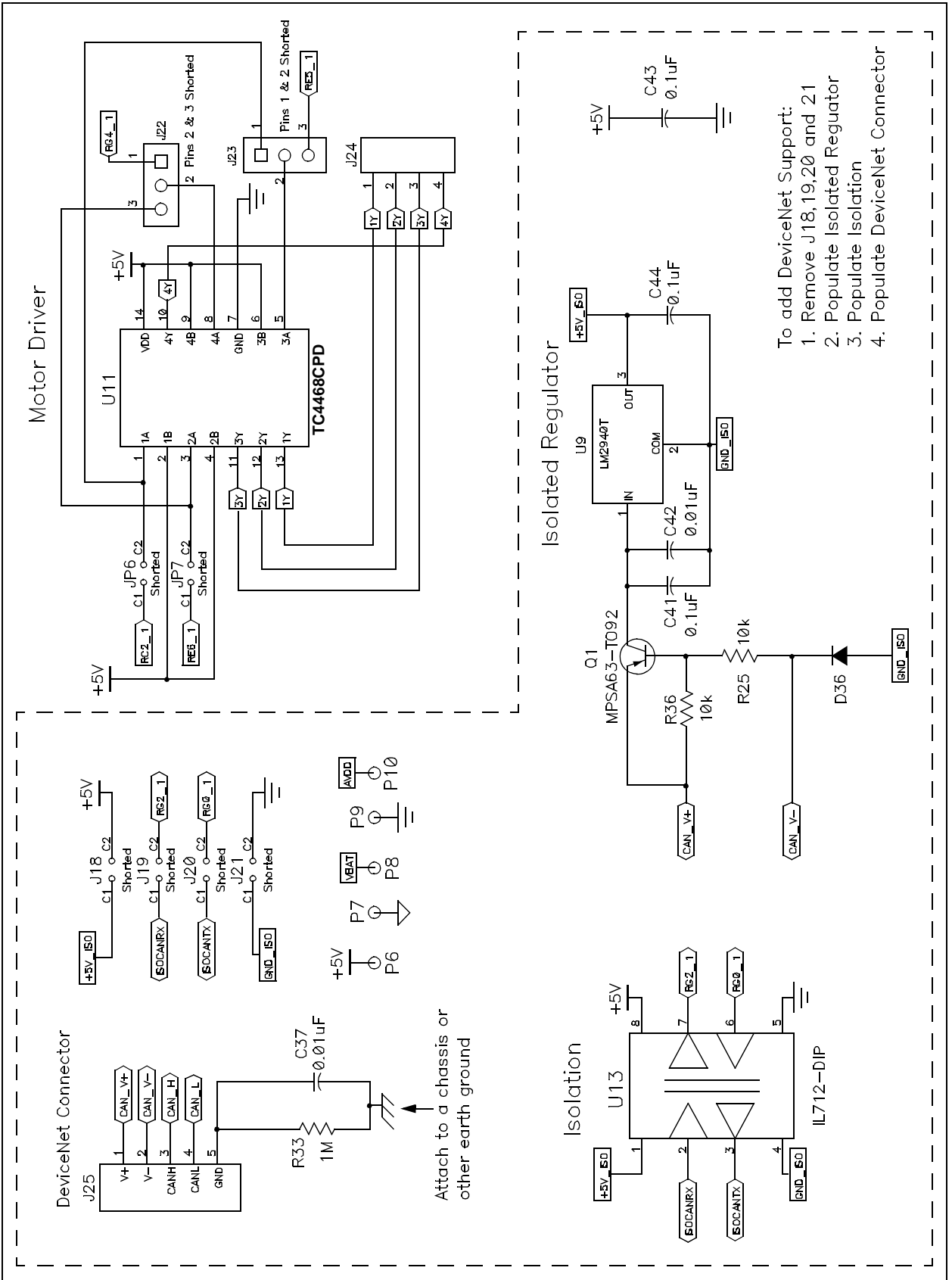

<span id="page-56-0"></span>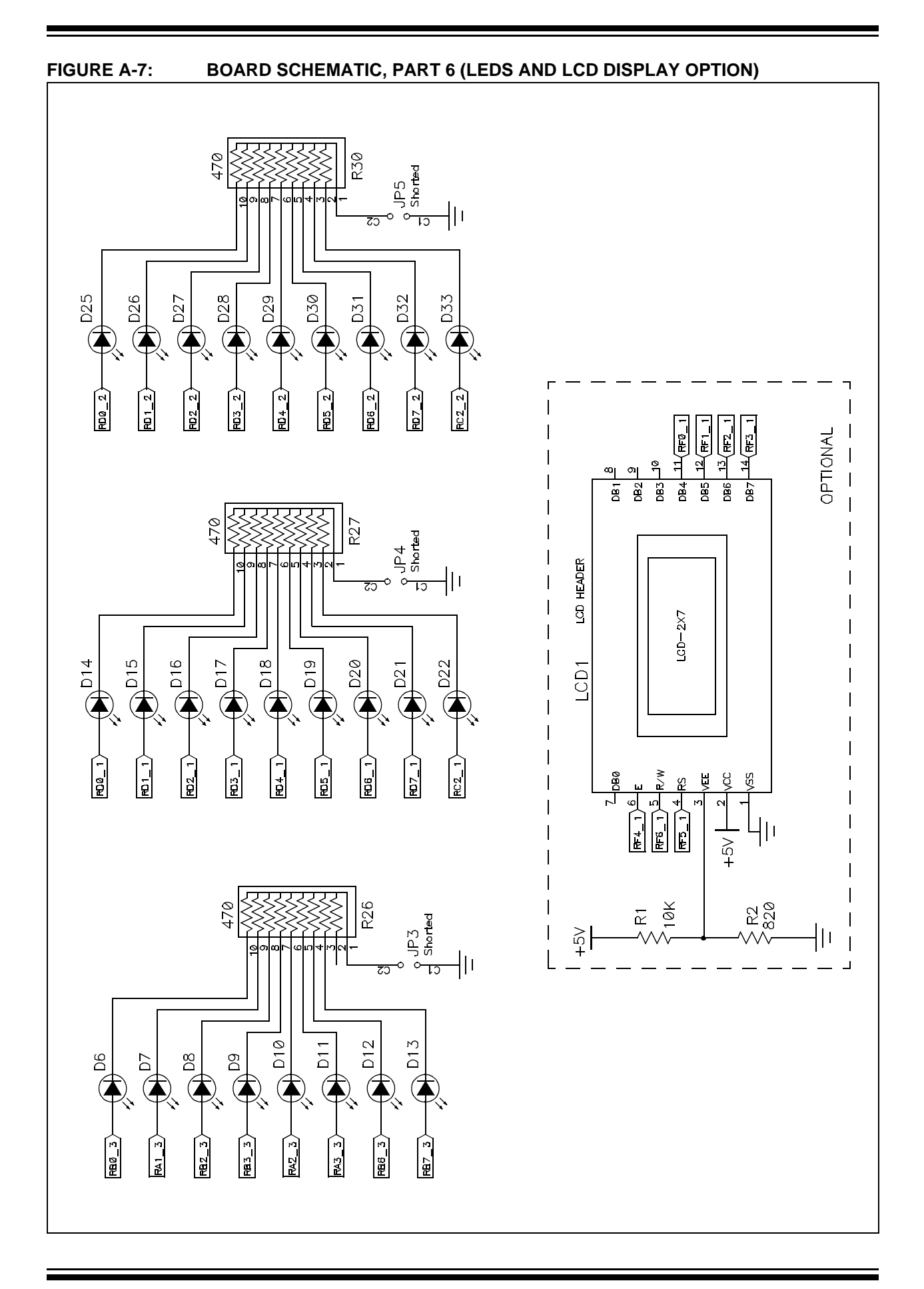

**FIGURE A-8: BOARD SCHEMATIC, PART 7 (OPTIONAL PROTOTYPE HEADERS AND CONNECTORS)**

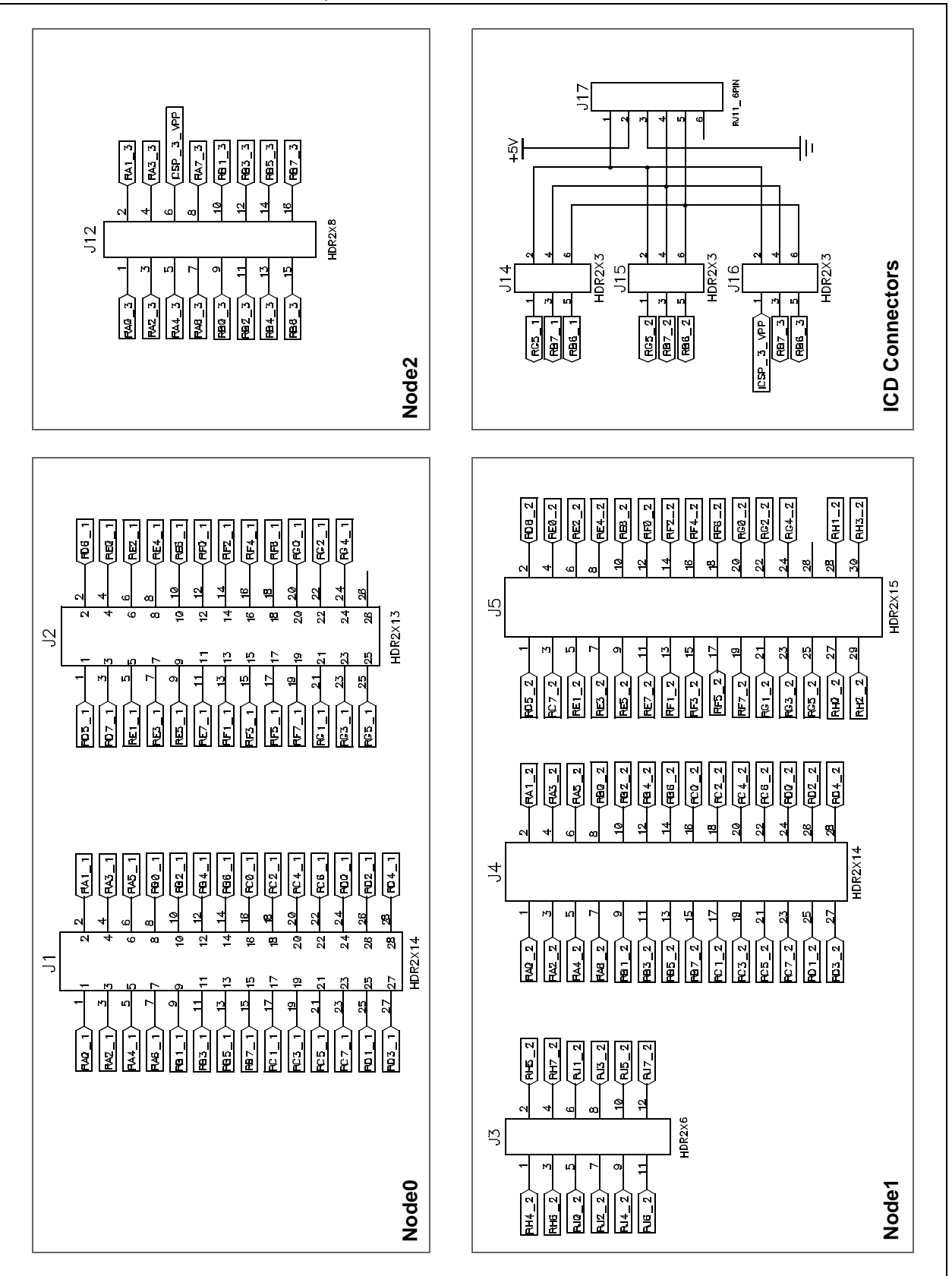

<span id="page-58-0"></span>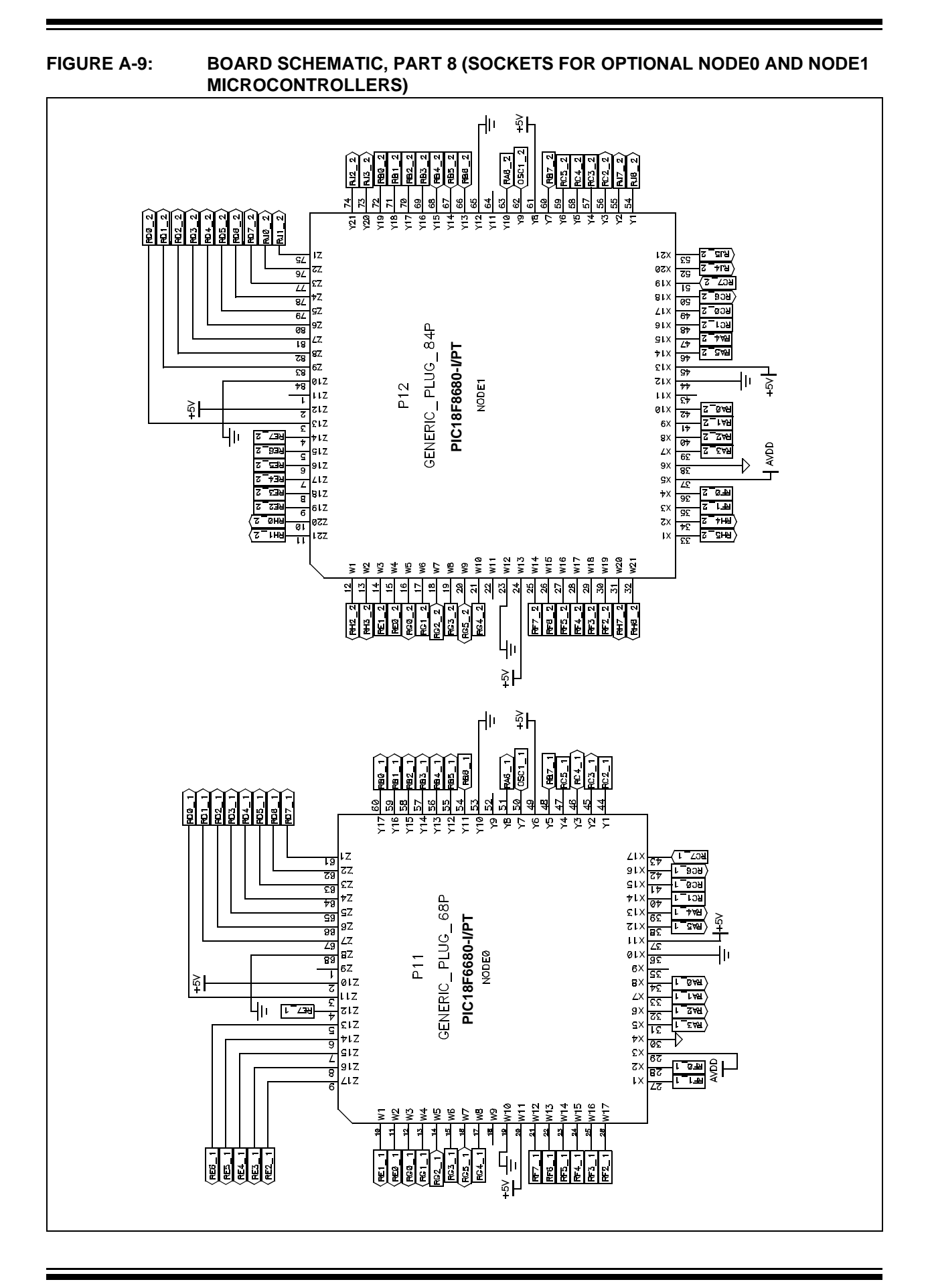

<span id="page-59-2"></span><span id="page-59-1"></span>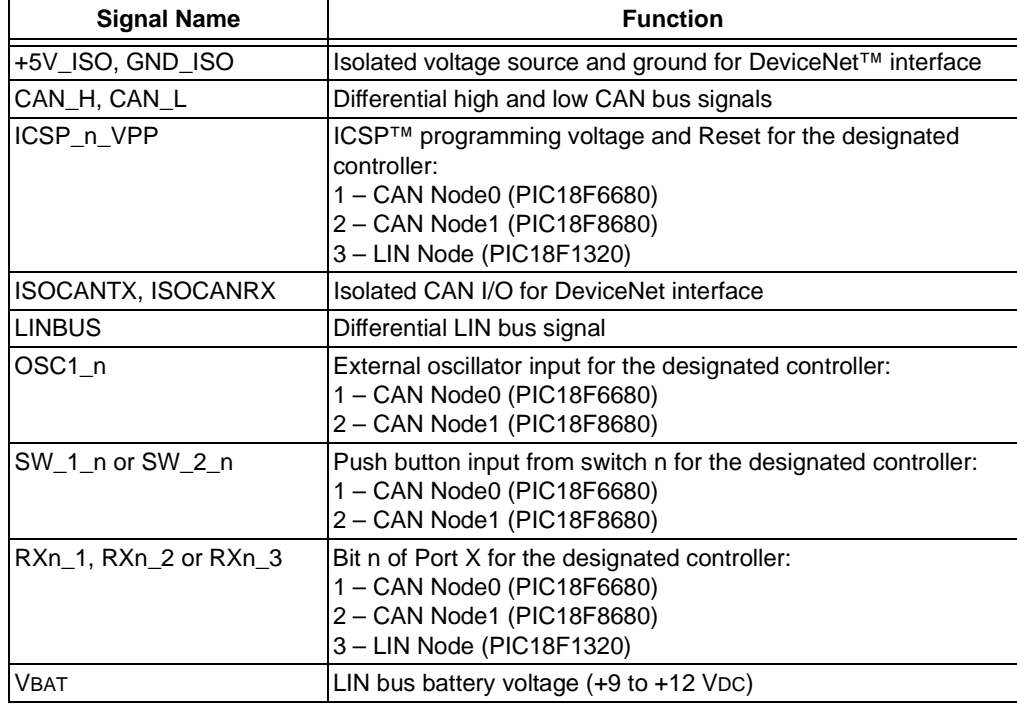

#### <span id="page-59-3"></span>**TABLE A-1: SIGNALS USED IN THE PICDEM CAN-LIN 3 SCHEMATIC**

#### <span id="page-59-4"></span><span id="page-59-0"></span>**TABLE A-2: LCD CONTROLLER HEADER**

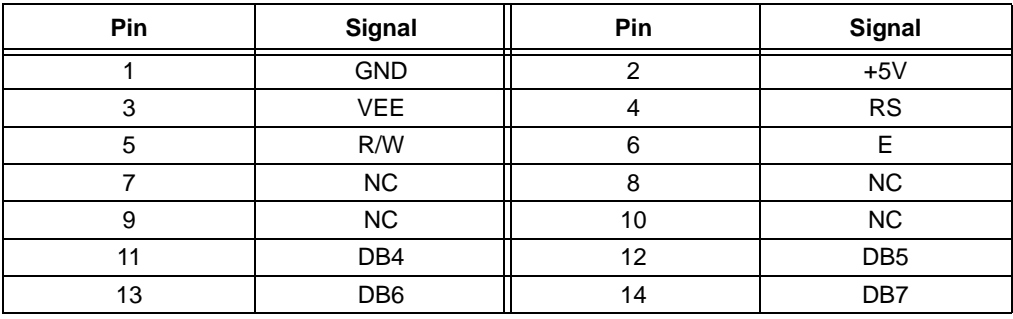

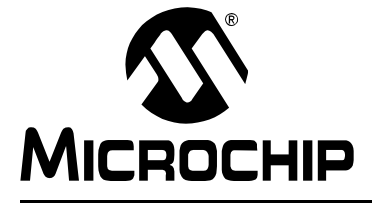

# <span id="page-60-0"></span>**Appendix B. FAQs on Configuring PIC18 CAN Devices**

#### <span id="page-60-1"></span>**B.1 HIGHLIGHTS**

<span id="page-60-3"></span>This section discusses some of the most frequently asked questions (FAQs) on configuring and programming PIC18F6X8X/8X8X microcontrollers.

#### <span id="page-60-4"></span><span id="page-60-2"></span>**B.2 FAQs**

#### **Q: Why doesn't the development tool successfully communicate on an external bus?**

A: There are several possible reasons why this happens. The following are the most common problems**:**

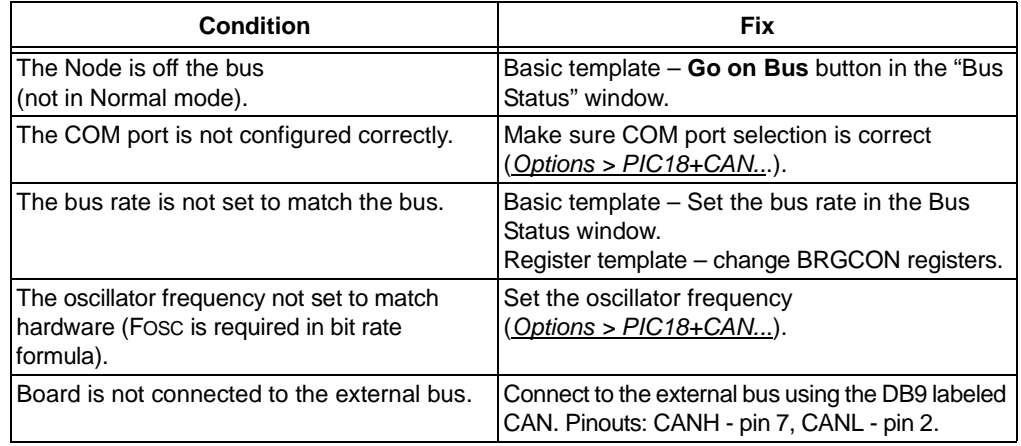

#### **Q: Why does the node Acknowledge messages in the Basic template but not display them?**

A: The device's filters are not matching the incoming messages. This can be caused because the **Reset PIC18+CAN on Open** is deselected, causing the old register contents (masks and filters) to remain unchanged when switching templates.

Press Reset or select the **Reset PIC18+CAN on Open** box and reopen the template.

#### **Q: Why can't I enter values in the Physical Layer window?**

- A: The device is not in Configuration mode. The three BRGCON registers are only modifiable while in Configuration mode. Change modes.
- **Q: Why don't the mask and filter registers change after pressing the Write button?**
- A: The device is not in Configuration mode. Masks and filters are changeable only in Configuration mode.
- **Q: How do I enter extended IDs into a field?**
- A: Lead off the number with an 'x' which indicates an extended frame (e.g., x12345).

**NOTES:**

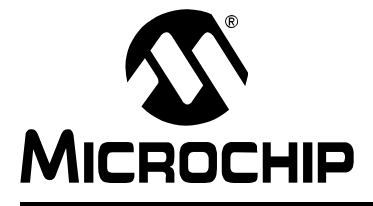

# **Appendix C. PICDEM CAN-LIN 3 Software CD**

### <span id="page-62-1"></span><span id="page-62-0"></span>**C.1 HIGHLIGHTS**

<span id="page-62-5"></span>This chapter summarizes the contents of the PICDEM™ CAN-LIN 3 Software CD-ROM.

#### <span id="page-62-2"></span>**C.2 WHAT'S ON THE CD**

The PICDEM CAN-LIN 3 CD includes the following software tools and support documentation.

#### <span id="page-62-3"></span>**CANKing Host Software**

The entire utility is contained in the self-extracting installer file  $wc32mchip$  pic.exe. Executing this file will install the CANKing software described in **[Chapter 3 "Getting](#page-22-4)  [Started with the CANKing Software"](#page-22-4)** and the predefined templates covered in **[Chapter 4 "Using the CANKing Templates"](#page-26-3)**.

#### **PICDEM CAN-LIN 3 Firmware**

The firmware for the Demonstration Board's microcontrollers are located in the Firmware folder. The device specific files are located in the subfolders: CANNode (for PIC18F6X8X/8X8X devices) and LINNode (for PIC18F1320). In addition to the hex files for device programming, assembler and C language source files are provided for creating custom projects.

All necessary project, header and linker files are also included so that users with MPLAB IDE may begin to create custom projects immediately.

**Note:** The MPLAB Integrated Development software is not included with the PICDEM CAN-LIN 3 Kit. Users who do not have MPLAB software may download it without charge from the Microchip web site (www.microchip.com).

#### **Support Files for Microchip PICmicro Microcontrollers with CAN**

Also provided is a complete library of support information for Microchip's line of microcontrollers with CAN functionality. This includes:

- The latest data sheet for the PIC18F6585/6680/8585/8680 family of Enhanced CAN microcontrollers;
- The In-Circuit Serial Programming specification for the PIC18F6X8X/8X8X family;
- Application Note *AN247, A CAN Bootloader for PIC18F CAN Microcontrollers*, which describes the implementation of a bootloader on a CAN node;
- Application Note *AN738, PIC18C CAN Routines in 'C'*, which presents a library of CAN functions;
- Application Note *AN853, PIC18XXX8 CAN Driver with Prioritized Transmit Buffer*, which provides an assembler-based firmware driver for a CAN node; and
- <span id="page-62-4"></span>• Application Note *AN877, DeviceNet™ Group 2 Slave Firmware for PIC18 with CAN*, which shows how to implement DeviceNet firmware; and
- Sales and support literature for the PIC18F6X8X/8X8X family.

The application notes are provided with a complete set of the source code files discussed in each document, allowing the user to begin working with the CAN modules immediately.

#### **PICDEM™ CAN-LIN 3 User's Guide**

This single file is the electronic version of this Development Kit manual, provided in Adobe® Acrobat® format.

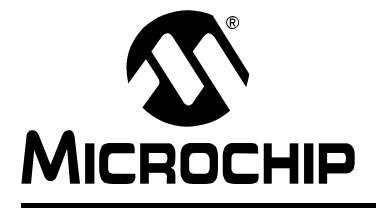

# **PICDEM™ CAN-LIN 3 USER'S GUIDE**

# **Index**

# <span id="page-64-0"></span>**C**

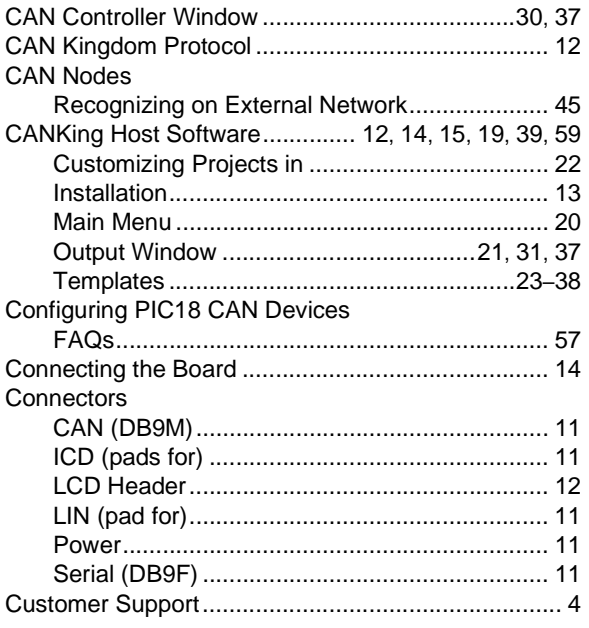

# **D**

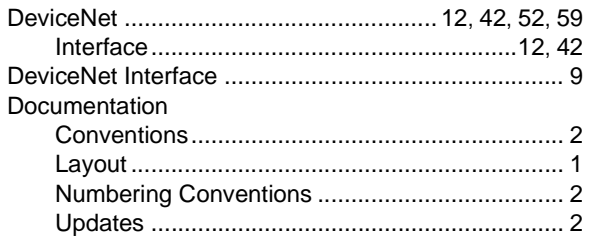

# **E**

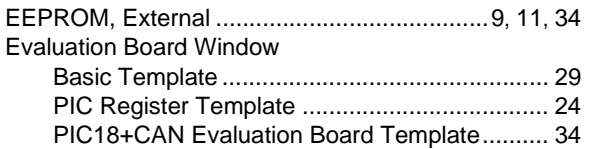

# **H**

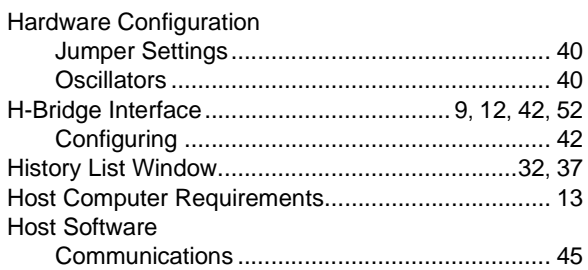

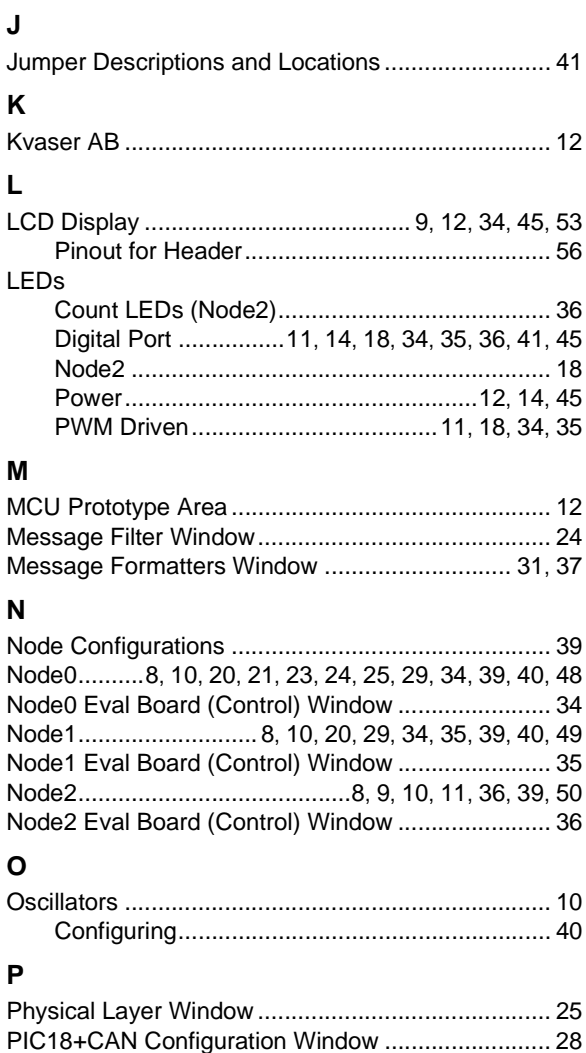

PIC18+CAN Status Window..................................... [26](#page-29-0) PIC18C+CAN Configuration Window....................... [28](#page-31-1) PIC18F1320................................................[7,](#page-10-5) [8](#page-11-3), [10,](#page-13-6) [47](#page-50-4) PIC18F6680.................................... [7,](#page-10-6) [8](#page-11-4), [10,](#page-13-7) [28](#page-31-2), [47,](#page-50-4) [56](#page-59-1) PIC18F8680.................................... [7,](#page-10-7) [8](#page-11-5), [10,](#page-13-8) [35](#page-38-4), [47,](#page-50-4) [56](#page-59-2)

Block Diagram................................................... [47](#page-50-5) Jumper Locations.............................................. [41](#page-44-4) Schematics ................................................. [48–](#page-51-2)[55](#page-58-0) Signals in Schematic (table) ............................. [56](#page-59-3)

Contents............................................................ [59](#page-62-5)

PICDEM CAN-LIN 3 Board

PICDEM CAN-LIN 3 Software CD

# **PICDEM™ CAN-LIN 3 User's Guide**

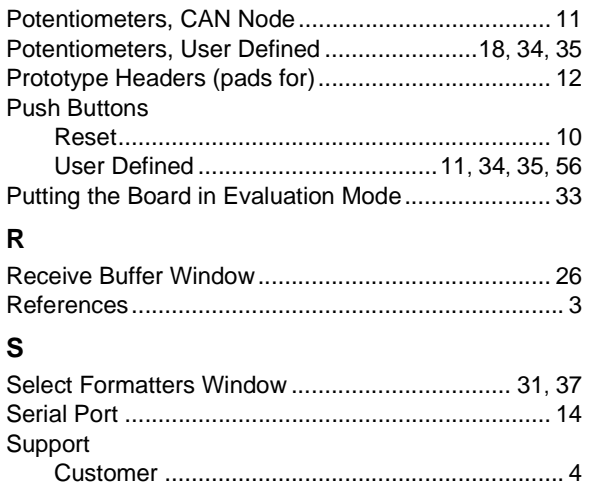

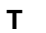

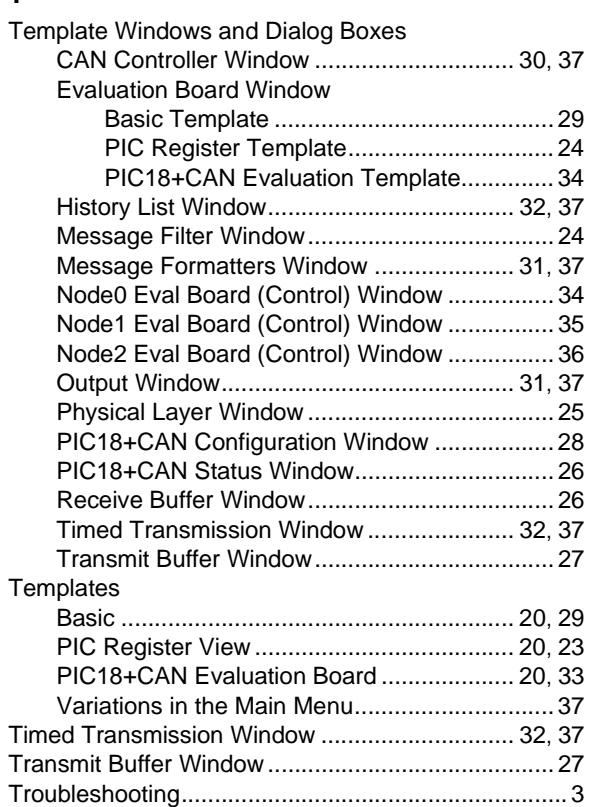

**NOTES:**

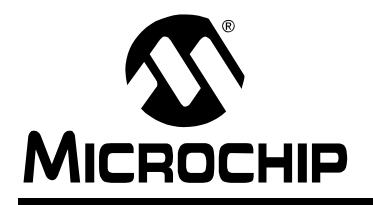

# **WORLDWIDE SALES AND SERVICE**

#### <span id="page-67-0"></span>**AMERICAS**

**Corporate Office** 2355 West Chandler Blvd. Chandler, AZ 85224-6199 Tel: 480-792-7200 Fax: 480-792-7277 Technical Support: 480-792-7627

Web Address: http://www.microchip.com **Atlanta** 3780 Mansell Road, Suite 130 Alpharetta, GA 30022 Tel: 770-640-0034

Fax: 770-640-0307 **Boston**

2 Lan Drive, Suite 120 Westford, MA 01886 Tel: 978-692-3848 Fax: 978-692-3821

**Chicago**

333 Pierce Road, Suite 180 Itasca, IL 60143 Tel: 630-285-0071 Fax: 630-285-0075

**Dallas**

4570 Westgrove Drive, Suite 160 Addison, TX 75001 Tel: 972-818-7423 Fax: 972-818-2924

**Detroit**

Tri-Atria Office Building 32255 Northwestern Highway, Suite 190 Farmington Hills, MI 48334 Tel: 248-538-2250 Fax: 248-538-2260

**Kokomo** 2767 S. Albright Road Kokomo, IN 46902 Tel: 765-864-8360

Fax: 765-864-8387

**Los Angeles** 18201 Von Karman, Suite 1090 Irvine, CA 92612 Tel: 949-263-1888 Fax: 949-263-1338

**Phoenix** 2355 West Chandler Blvd. Chandler, AZ 85224-6199 Tel: 480-792-7966 Fax: 480-792-4338

**San Jose**

2107 North First Street, Suite 590 San Jose, CA 95131 Tel: 408-436-7950 Fax: 408-436-7955

**Toronto**

6285 Northam Drive, Suite 108 Mississauga, Ontario L4V 1X5, Canada Tel: 905-673-0699 Fax: 905-673-6509

#### **ASIA/PACIFIC**

**Australia** Suite 22, 41 Rawson Street Epping 2121, NSW Australia Tel: 61-2-9868-6733

Fax: 61-2-9868-6755 **China - Beijing** Unit 915

Bei Hai Wan Tai Bldg. No. 6 Chaoyangmen Beidajie Beijing, 100027, No. China Tel: 86-10-85282100 Fax: 86-10-85282104

**China - Chengdu** Rm. 2401-2402, 24th Floor, Ming Xing Financial Tower No. 88 TIDU Street Chengdu 610016, China Tel: 86-28-86766200 Fax: 86-28-86766599

**China - Fuzhou** Unit 28F, World Trade Plaza No. 71 Wusi Road Fuzhou 350001, China Tel: 86-591-7503506 Fax: 86-591-7503521

**China - Hong Kong SAR** Unit 901-6, Tower 2, Metroplaza 223 Hing Fong Road Kwai Fong, N.T., Hong Kong Tel: 852-2401-1200 Fax: 852-2401-3431

**China - Shanghai** Room 701, Bldg. B Far East International Plaza No. 317 Xian Xia Road Shanghai, 200051 Tel: 86-21-6275-5700 Fax: 86-21-6275-5060 **China - Shenzhen**

Rm. 1812, 18/F, Building A, United Plaza No. 5022 Binhe Road, Futian District Shenzhen 518033, China Tel: 86-755-82901380 Fax: 86-755-8295-1393 **China - Shunde**

Room 401, Hongjian Building No. 2 Fengxiangnan Road, Ronggui Town Shunde City, Guangdong 528303, China Tel: 86-765-8395507 Fax: 86-765-8395571

**China - Qingdao**

Rm. B505A, Fullhope Plaza, No. 12 Hong Kong Central Rd. Qingdao 266071, China Tel: 86-532-5027355 Fax: 86-532-5027205 **India** Divyasree Chambers 1 Floor, Wing A (A3/A4) No. 11, O'Shaugnessey Road Bangalore, 560 025, India Tel: 91-80-2290061 Fax: 91-80-2290062 **Japan** Benex S-1 6F 3-18-20, Shinyokohama Kohoku-Ku, Yokohama-shi Kanagawa, 222-0033, Japan Tel: 81-45-471- 6166 Fax: 81-45-471-6122

#### **Korea**

168-1, Youngbo Bldg. 3 Floor Samsung-Dong, Kangnam-Ku Seoul, Korea 135-882 Tel: 82-2-554-7200 Fax: 82-2-558-5932 or 82-2-558-5934 **Singapore** 200 Middle Road #07-02 Prime Centre Singapore, 188980 Tel: 65-6334-8870 Fax: 65-6334-8850 **Taiwan** Kaohsiung Branch 30F - 1 No. 8 Min Chuan 2nd Road Kaohsiung 806, Taiwan Tel: 886-7-536-4818 Fax: 886-7-536-4803 **Taiwan** Taiwan Branch 11F-3, No. 207 Tung Hua North Road Taipei, 105, Taiwan Tel: 886-2-2717-7175 Fax: 886-2-2545-0139

**EUROPE**

**Austria** Durisolstrasse 2 A-4600 Wels Austria Tel: 43-7242-2244-399 Fax: 43-7242-2244-393

**Denmark** Regus Business Centre

Lautrup hoj 1-3 Ballerup DK-2750 Denmark Tel: 45-4420-9895 Fax: 45-4420-9910

**France**

Parc d'Activite du Moulin de Massy 43 Rue du Saule Trapu Batiment A - ler Etage 91300 Massy, France Tel: 33-1-69-53-63-20 Fax: 33-1-69-30-90-79

**Germany**

Steinheilstrasse 10 D-85737 Ismaning, Germany Tel: 49-89-627-144-0 Fax: 49-89-627-144-44

**Italy** Via Quasimodo, 12

20025 Legnano (MI) Milan, Italy Tel: 39-0331-742611

Fax: 39-0331-466781 **Netherlands**

P. A. De Biesbosch 14 NL-5152 SC Drunen, Netherlands Tel: 31-416-690399 Fax: 31-416-690340 **United Kingdom**

505 Eskdale Road Winnersh Triangle

Wokingham Berkshire, England RG41 5TU Tel: 44-118-921-5869 Fax: 44-118-921-5820

07/28/03